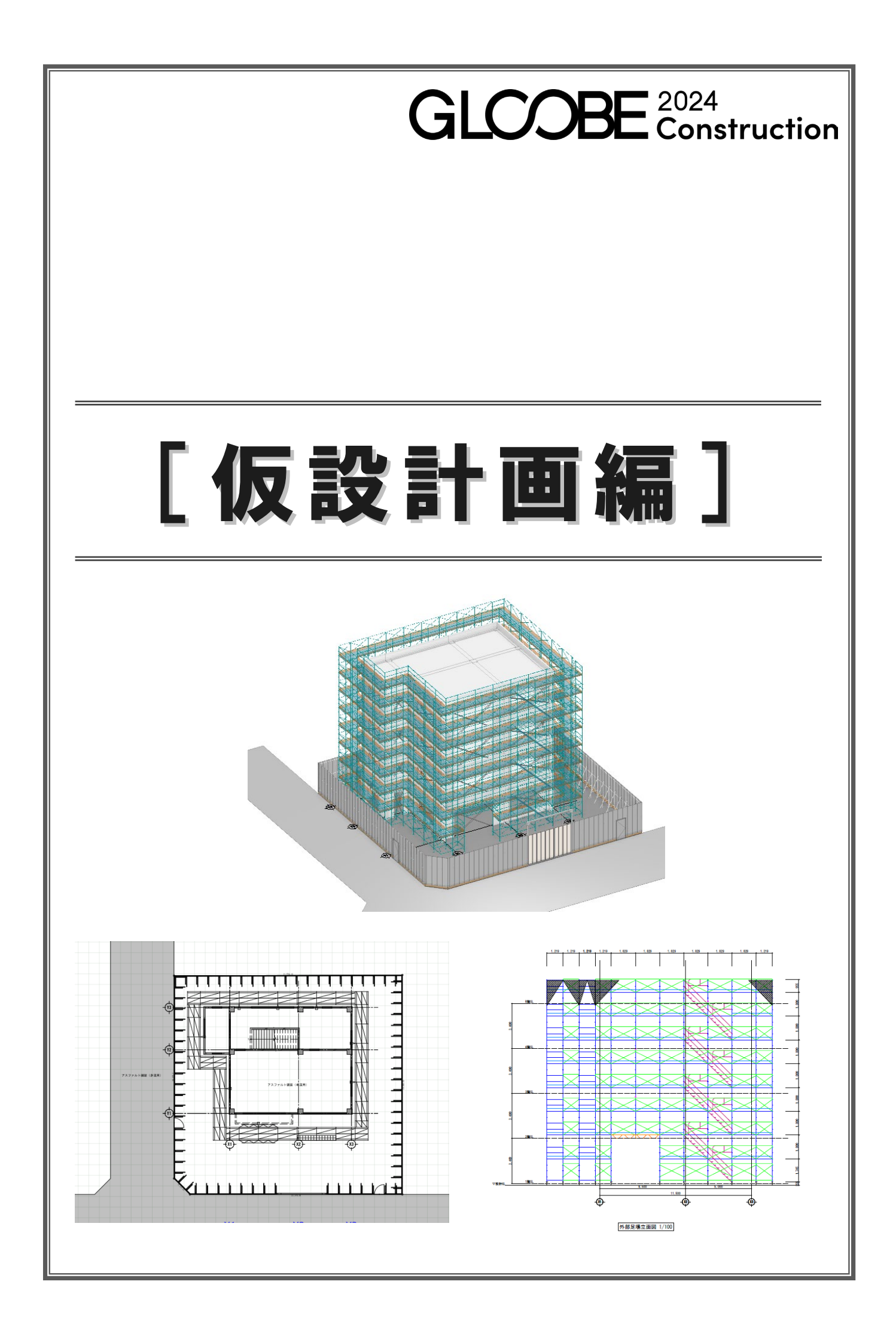

## 目 次

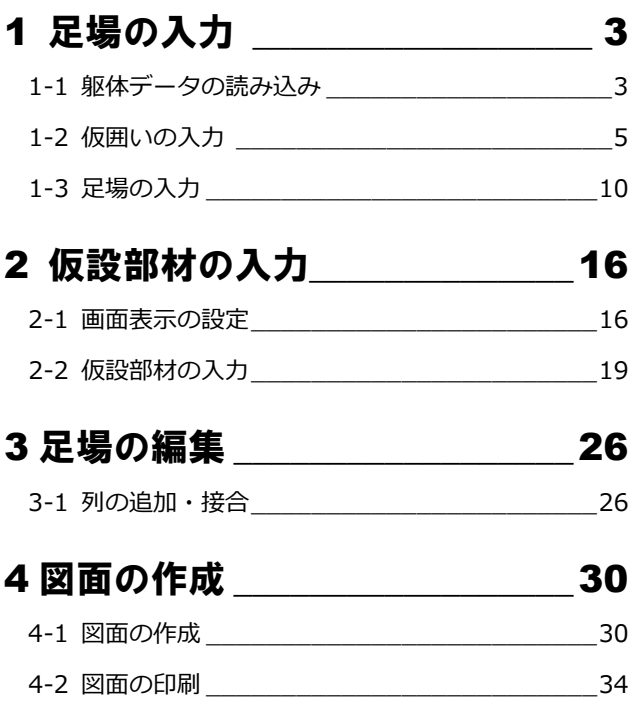

# 1 足場の入力

GLOOBE Architect の躯体、敷地周辺データを読み込んで、 仮囲い、足場を入力しましょう。

- ※ この章ではくさび式足場を入力していますが、枠組足 場を入力することもできます。
- ※ この章の入力後のデータは「1 仮設 足場入力 後.GLCM」を参照してください。

## 躯体データの読み込み

1

BE<sup>T</sup>

 $\pi$ - $\Delta$   $\sqrt{2a-1}$ 

以外の状態で読み込みます。

専用ツール CAD編集 選択・ま

ーロークを読み込む フークフローは「仮設工事」<br>- ロット - ロークを読み込む

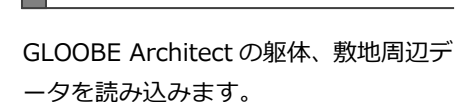

- ■「ホーム」タブをクリックして、 「GLOOBE」を選びます。
- ●「新規プロジェクトとして読み込む」 が選択されていることを確認して、 「OK」をクリックします。
- 8 ファイルを選択して、「開く」をクリ ックします。
- △ 読み込むデータにチェックを付け て、「OK」をクリックします。 データが読み込まれます。
- ※ J-BIM 施工図 CAD の躯体図データ、IFC データ、ST-Bridge ファイル(\*.stb \*.xml)も読み込むことができます。

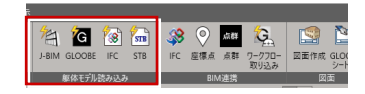

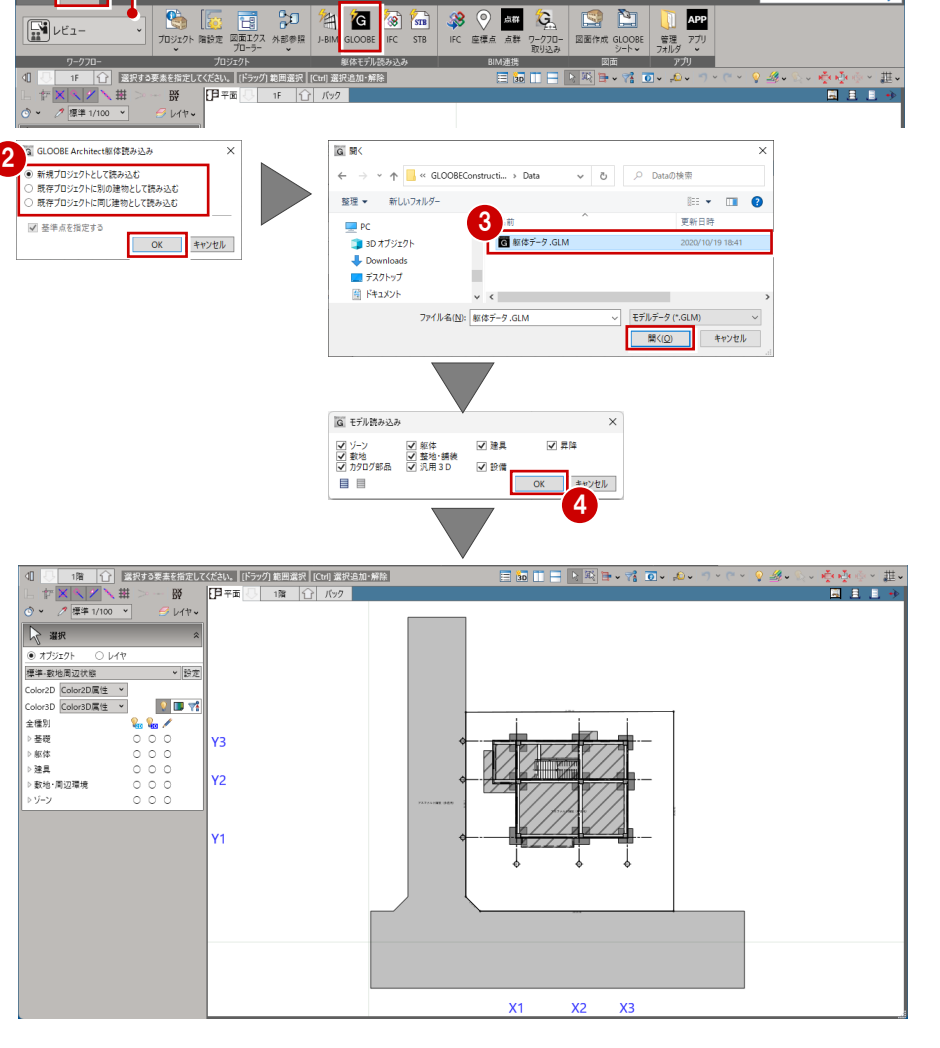

示になります。

■「左右に並べて表示」をクリックしま す。 平面ビューと 3D ビューの 2 画面表

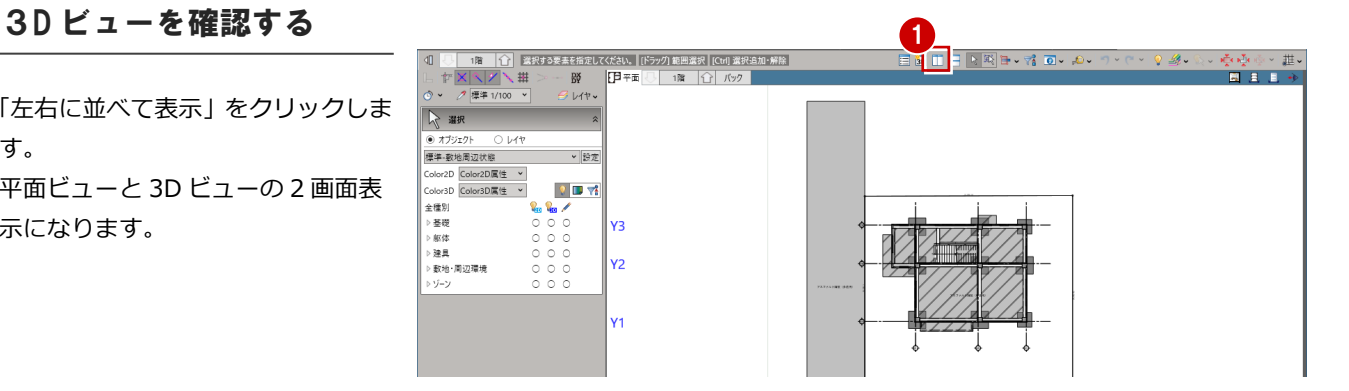

**2** 3D ビューでモデルを確認します。

マウスの右ボタンを押しながらドラッグ すると回転、マウスのホイールボタンを 押しながらドラッグすると移動が行えま す。

8 確認が終了したら、平面ビューのツ ールバーをダブルクリックして最大 化表示に戻しておきます。

※ 以降の操作においても、入力したデ ータを随時 3D ビューで確認しまし ょう。

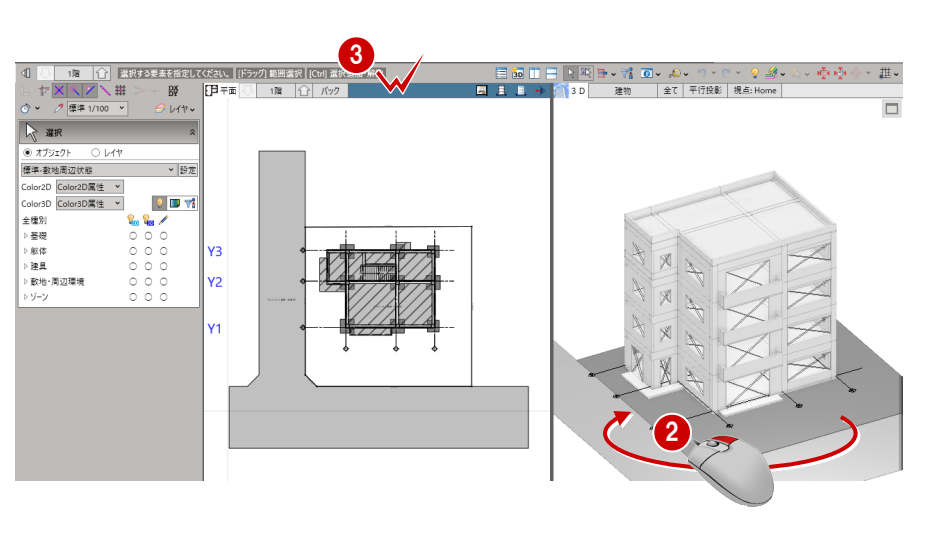

韭

## 1-2 仮囲いの入力

## ワークフローを切り替える

ワークフローを「仮設工事」に切り替え <mark>(2</mark> ましょう。 GLOOBE  $\frac{\pi - L}{2}$ 

- ワークフローのプルダウンをクリッ クします。
- 2 一覧から「仮設工事」を選択します。
- 6 ワークフローが「仮設工事」に切り 替わり、「仮設工事」のリボンタブが 表示されます。

ワークフローを切り替えると、 表示のテンプレートも切り替わ

ります。

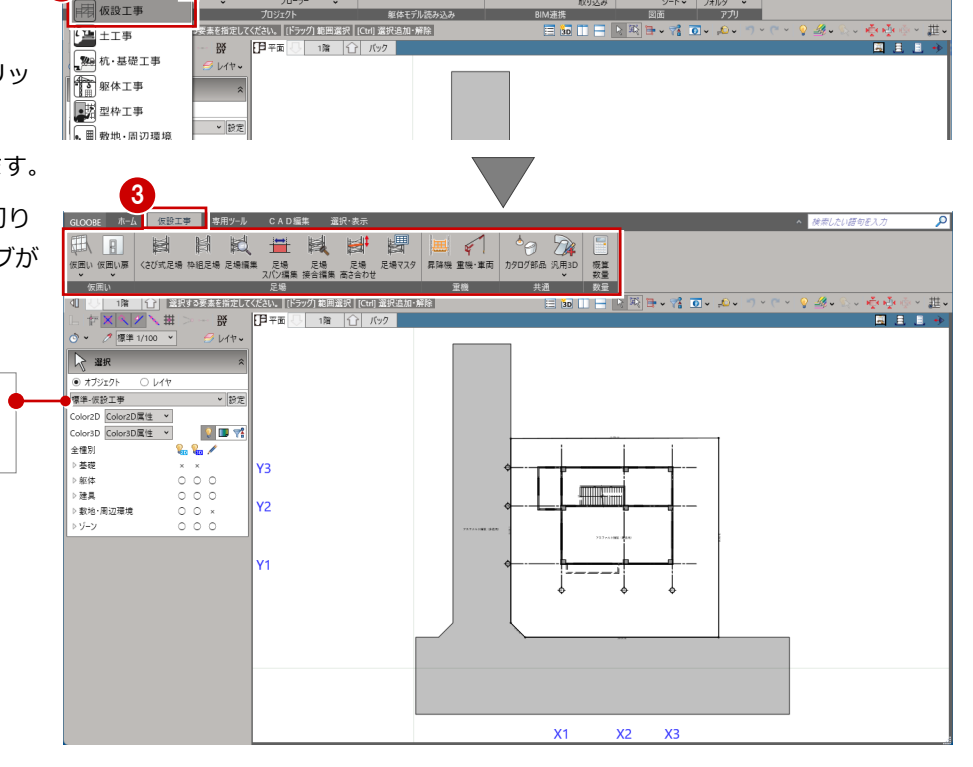

**(2)**  $\frac{1}{100}$   $\frac{1}{100}$ 

BIM速携

图面

**BUERRE-78 O-A** 

 $\frac{1}{1}$ 

専用ツール CAD編集

| 仮設工事

4 ここでは、表示テンプレートが 「標準-仮設工事」であることを確 認します。

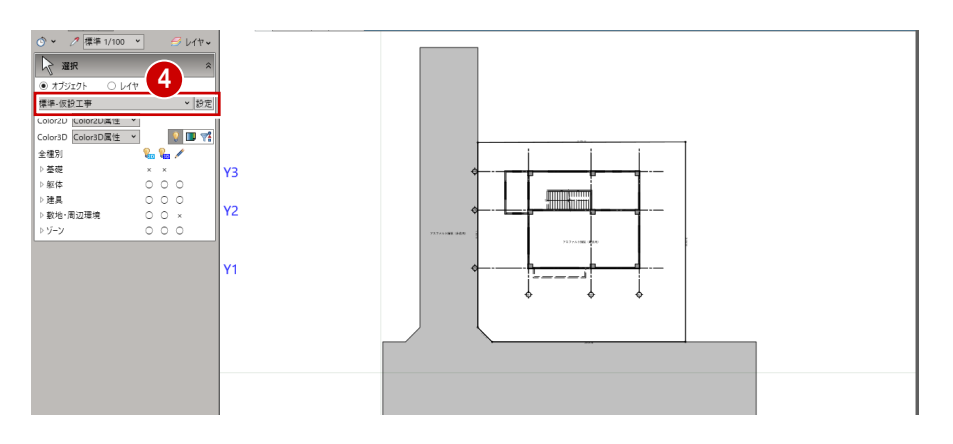

#### 1 足場の入力

## 仮囲いを入力する

- ●「仮設工事」タブをクリックして、 「仮囲い」を選びます。
- **2** ピックモードを「端点」のみ ON に します。
- 3 入力モードを「連続線」に変更しま す。
- テンプレートから「板タイプ」の 「板 H3000」を選びます。
- 6 敷地の頂点を時計回りにクリックし ます。 最後に 1 点目と同じ位置をクリック します。

仮囲いが入力されます。

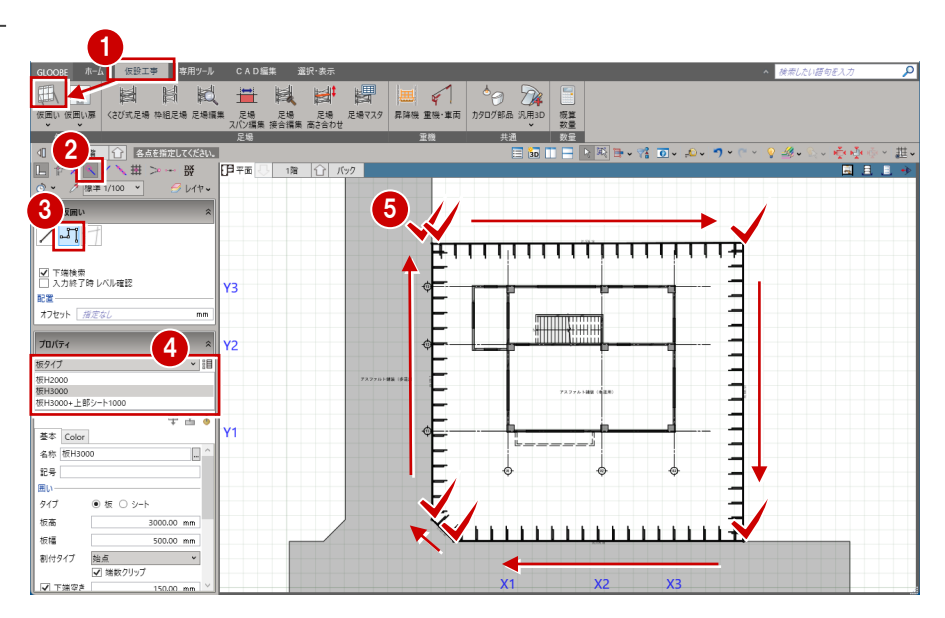

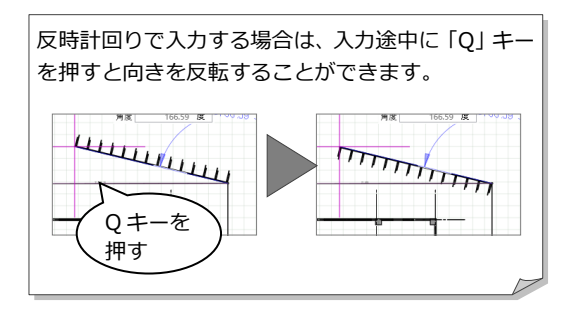

## **仮囲いをシートで囲うには** 囲いのタイプを「シート」にします。

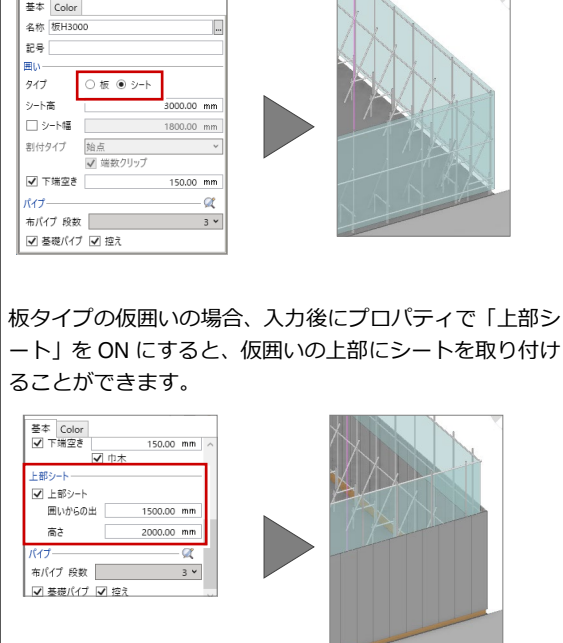

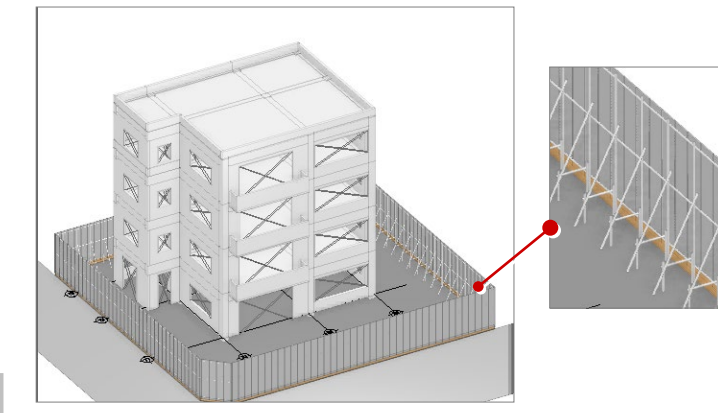

### |<mark>桶足</mark>||傾斜地に仮囲いを配置するには

仮囲いを配置するとき、プロパティで「下端検索」を ON にして配置します。ON のとき、地盤の高さを検索して下端高さ が自動設定されます。

※ 部分的に仮囲いの種類や高さなど設定を変えたい場合は、仮囲いを分割して編集します。

#### 【板タイプの場合】

入力モードを「連続線」にして、勾配が変わる位置でクリックします。

1 つの勾配の中で布パイプの高さを分ける場合は、高さを分ける位置でクリックするか、仮囲いの配置後に「CAD 編集」 の「頂点追加・削除」で分ける位置に頂点を追加します。

※ 仮囲いの配置後に頂点を追加した場合は、プロパティの「高さ」タブで支柱下端高を調節してください。

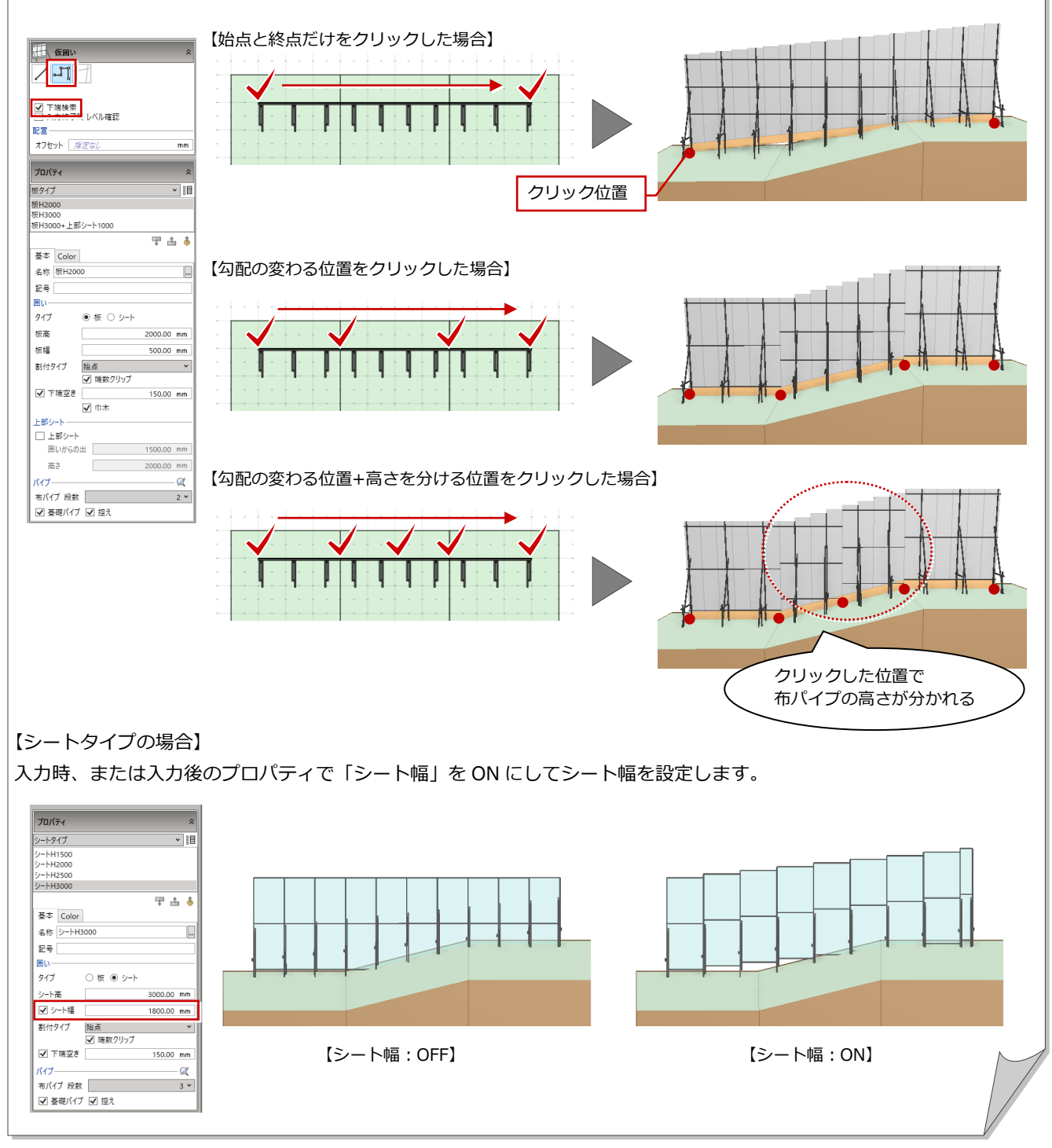

### 仮囲い扉を入力する

- ●「仮囲い扉」をクリックします。
- **2** ピックモードの「線上」を ON にし ます。
- 8 テンプレートから「仮囲い扉」の 「W900」を選びます。
- 4 扉を設置する対象の仮囲いがハイラ イト表示されるので、入力位置をク リックします。
- 6 同様に、もう1か所入力します。

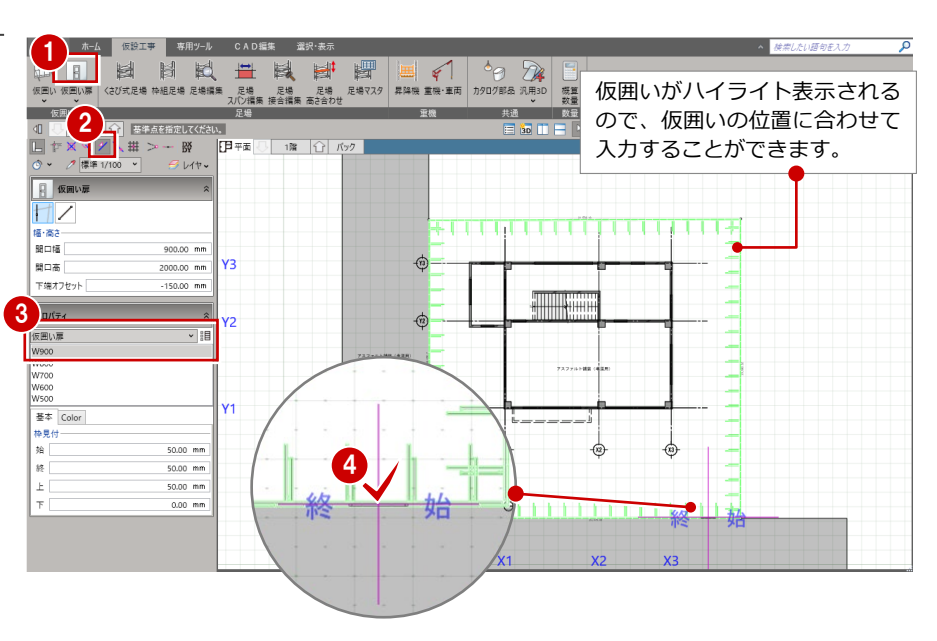

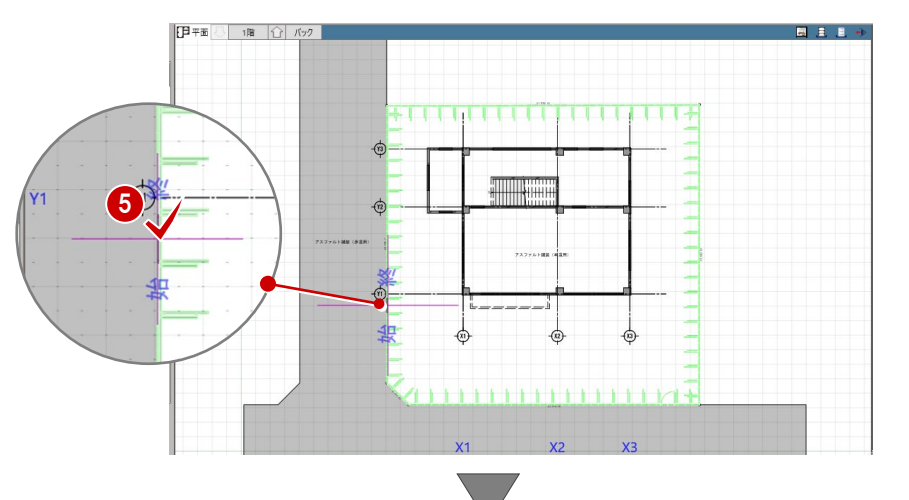

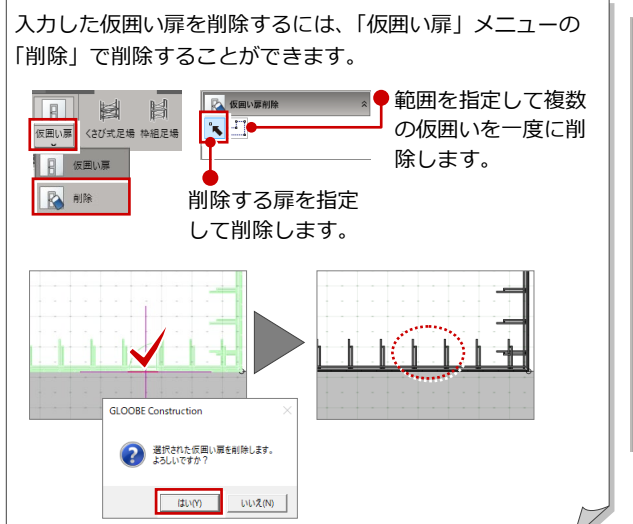

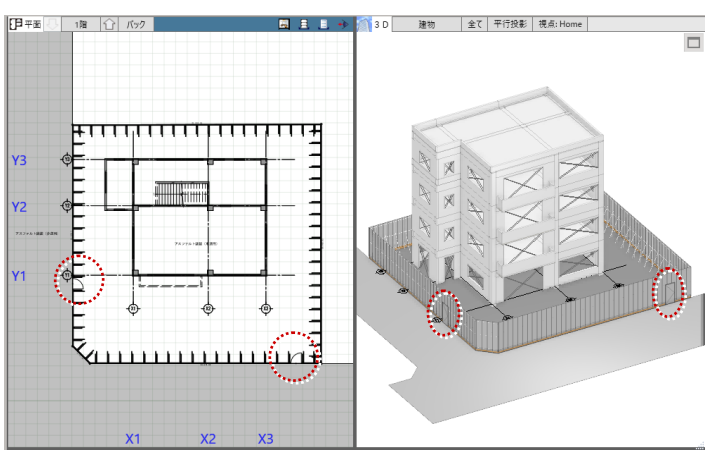

ini di s

 $\mathscr{B}$ 

4

## ゲートを入力する

「仮囲い」メニューから「ゲート」 を選びます。

1

仮囲い **大夫 仮囲い** 

- 2 入力方法を「1点」に変更します。
- テンプレートから「パネルゲート 柱付」の「パネルゲート W4500」 を選びます。

4 入力位置をクリックします。

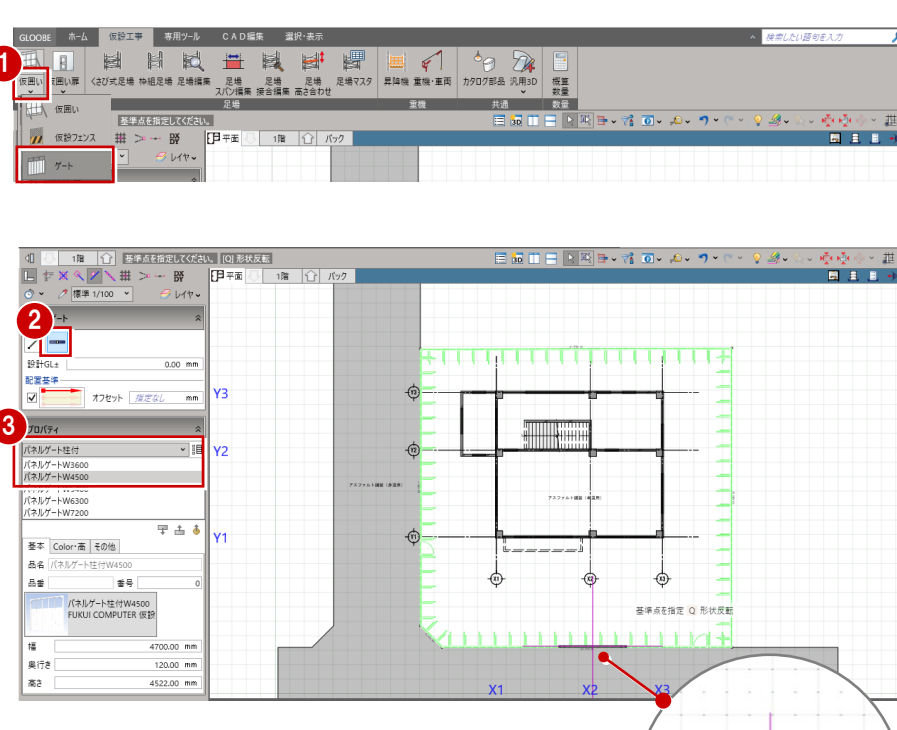

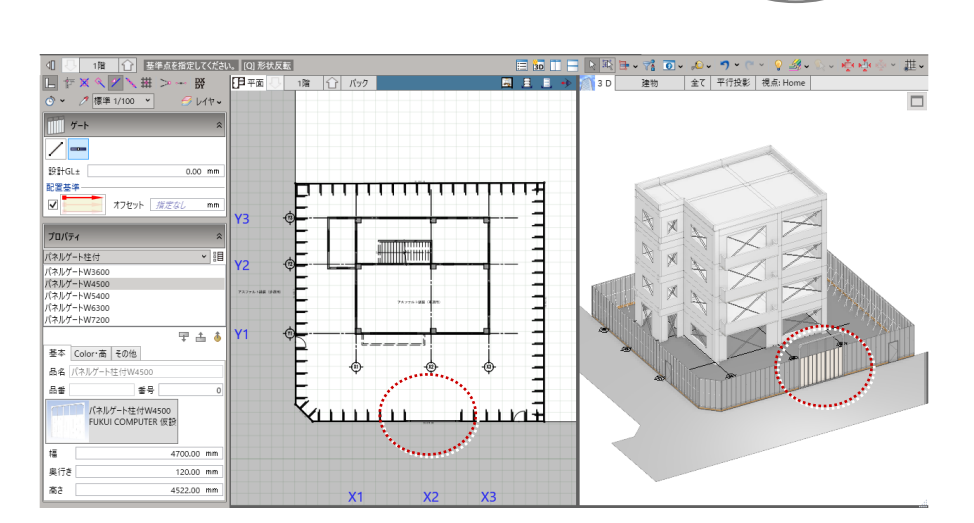

## □3 足場の入力

## くさび式足場を入力する

- ●「くさび式足場」をクリックします。
- 2 ピックモードの「交点」「端点」を ON にします。
- 6 入力方法を「連続線 (離れ自動)」に 変更します。
- ※「連続線(離れ自動)で入力すると、 躯体からの離れを 300mm以内で 自動調整してスパンを割り当てます。
- **4 「システム」を「インチ系 H1800」、** 「ユニット」を「(二側)腕木 1219」 に設定します。
- ⇒ ユニットを追加する手順については、P.13 参照
- 「層」を「8」に変更します。 その他、必要に応じて項目を設定し ます。
- 6 右図のように、躯体の角をクリック します。
- 「スナップ補助線」を ON にして、 バルコニーの外面をクリックして補 助線を作成します。
- 9 躯体の面のラインと補助線上の交点 をクリックします。

6 1 目凤 图 0 *D*r さび式足場 。<br>※ 旧足場 足場編3 **概要**<br>数量 共通 2  $\frac{1}{30}$   $\frac{1}{1}$   $\frac{1}{1}$ 各点を指定してください。  $\sqrt{\frac{1}{2}}$ ÷ H 1 X X  $_{\rm DY}^{\rm DX}$ 丑 iska lisabi la  $3^{30}$  $\left( 4 \right)$ /ステム <mark>インチ系H1800</mark><br>Lニット (二側) 腕木1219 医单纯病毒 医中央病毒 医中央病毒 1800  $8\frac{\lambda}{\nu}$  $\overline{\mathbf{w}}$ 5 | 1219 | 115<br>| - 藤田千摺 | 図 始 | 図 終<br>| - 美田福木 | 図 始 | 図 終<br>| - ジャッキベース| Dセッキベース| 数板·数盤 なし 配置<br>基準 ●<br>離れ<br>□始点逃げ  $\begin{tabular}{c} 0 & \mathit{PR} \, @ \, \mathit{AR} \end{tabular}$ フスファルト舗装 300.00 mm ■<br>高さ基準 ◉ 下端 ◯ 地上第一の布 高き基準 (@) 下端 (\_) \*<br>配置高 - 設計GL > |<br>下端〜地上第一の布高<br>ジャッキベ-ス調整高  $0.00$  mr プロパティ  $\Phi$ 폴本 Color·南 名称 X<sub>2</sub> 敷板 敷盤

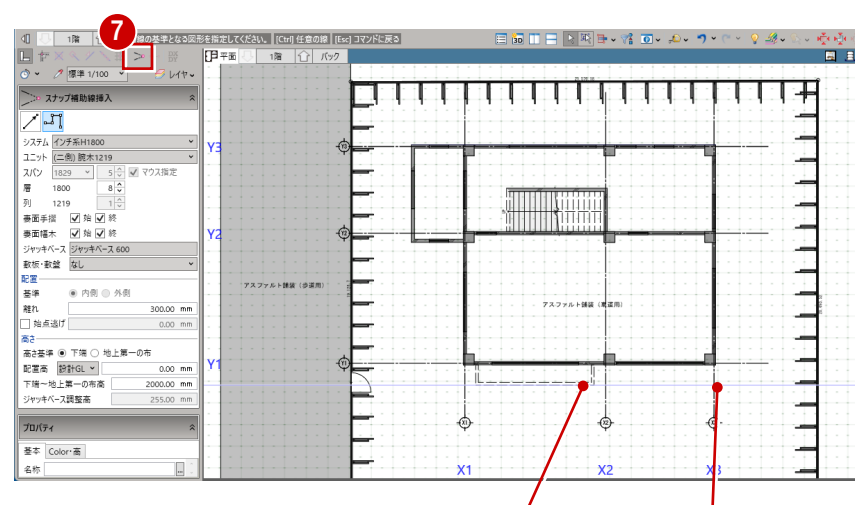

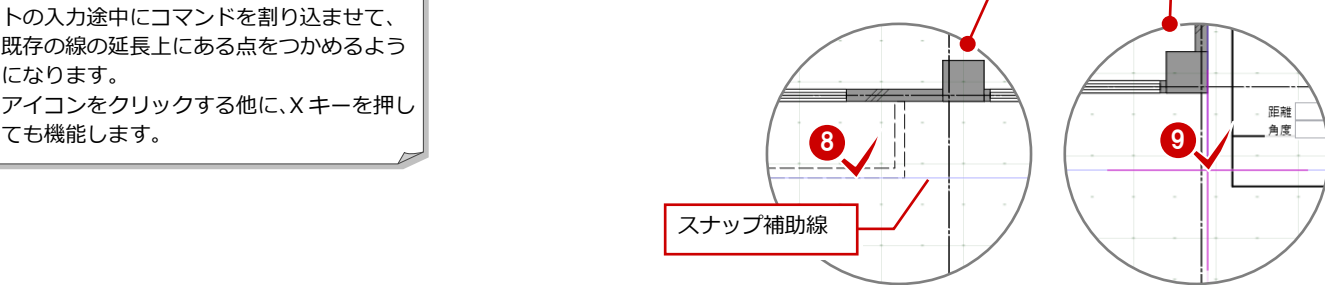

スナップ補助線を利用すると、オブジェク トの入力途中にコマンドを割り込ませて、 既存の線の延長上にある点をつかめるよう になります。 アイコンをクリックする他に、X キーを押し

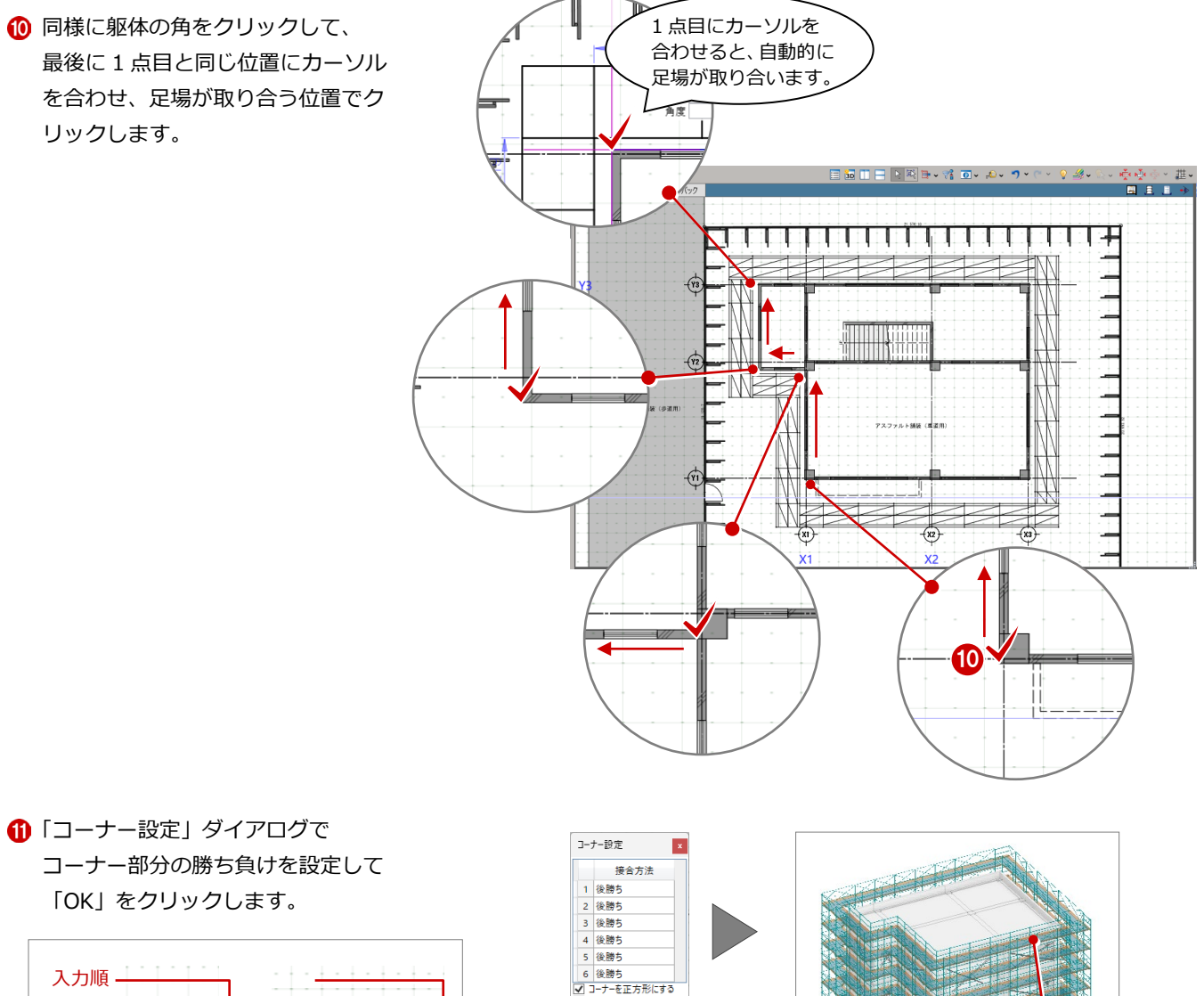

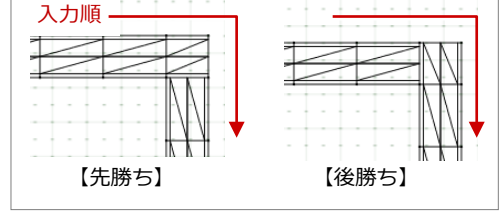

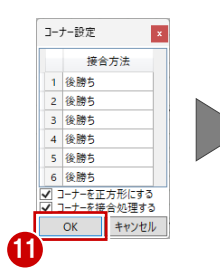

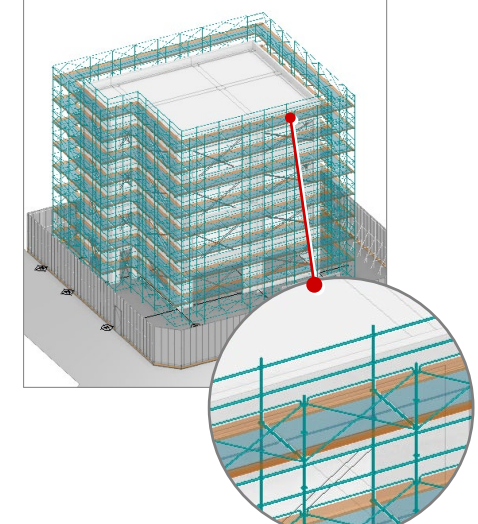

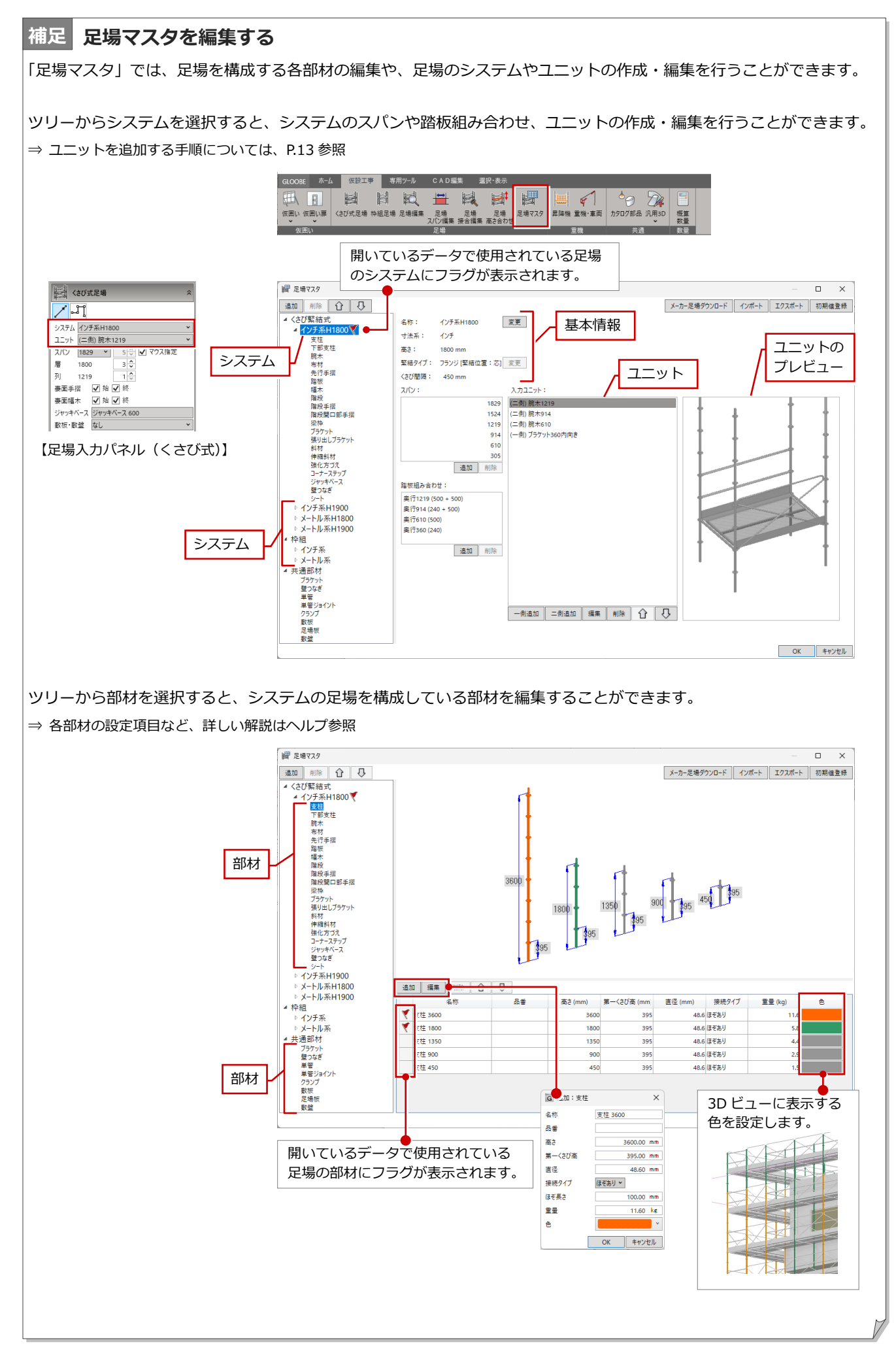

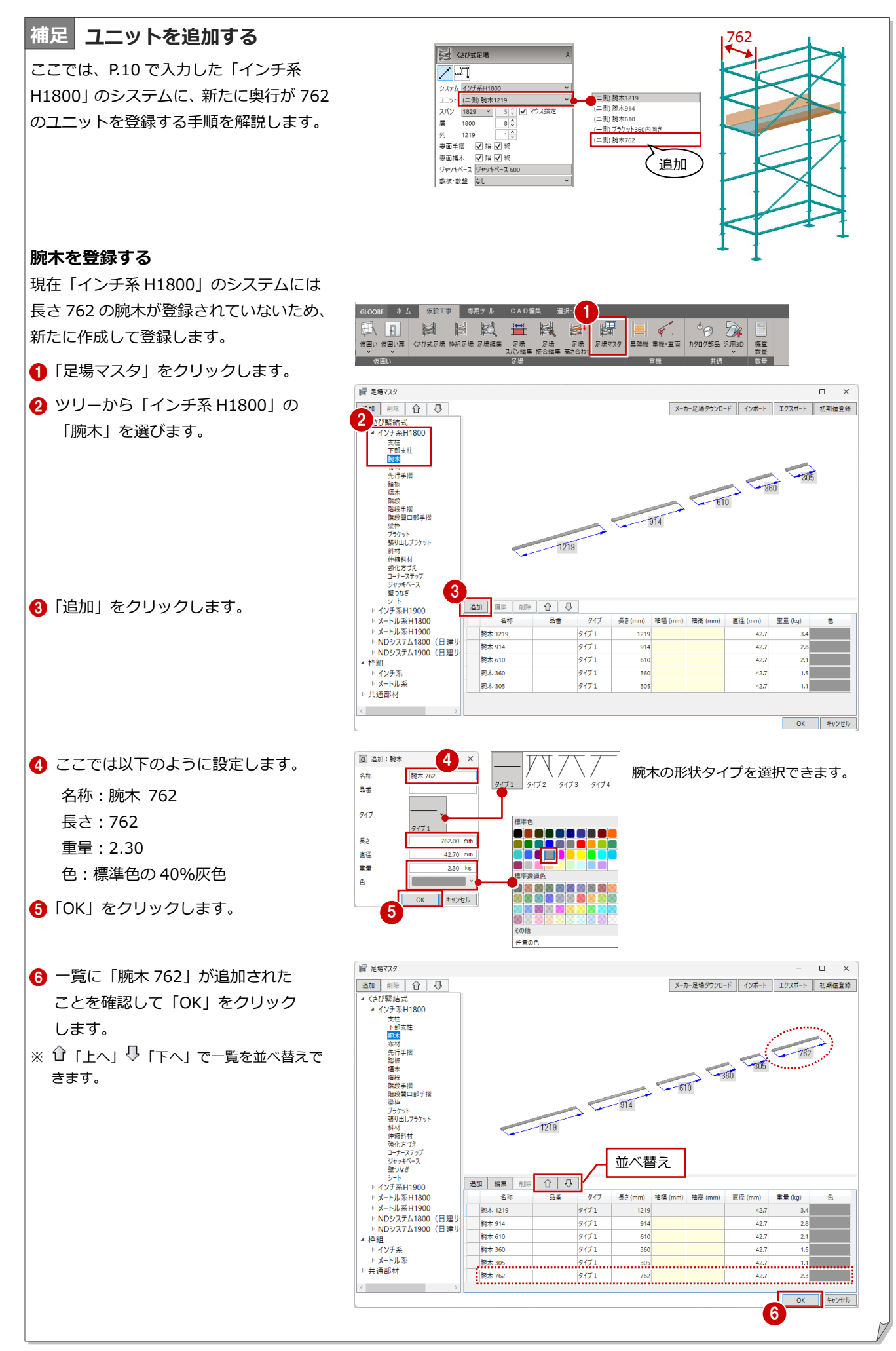

#### **踏板組み合わせを登録する**

■ 足場マスタ 腕木のサイズに応じた、踏板の幅の組 み合わせを登録します。

The Second True Second True Second True Second True Second True Second True Second True Second True Second True<br>The True Second True Second True Second True Second True Second True Second True Second True Second True Seco

- (下腕布先踏幅階)<br>1.1部木材行板木段<br>1.1部木材行板木段

<sup>油探</sup><br>階段手摺<br>階段開口部手掛 

伝斜伸 横化 オール・キー おもの おおお おおお おんこう ステーステース ぎょうしょう おおおお おおこ ステッシュ しょうこう しょうかん

シート<br>インチ系H1900

▶ メートル系H1800<br>▶ メートル系H1900

⊿ 枠組 伴組<br>⇒ インチ系<br>⇒ メートル系<br><del>→</del> := \*\*\*++

| 削除 | 介 | 贝

2

通加 削除

追加 | 削除

道加 削除

インチ系H1800

1800 mm 緊結タイプ: フランジ[緊結位置:芯] 変更 <さび開稿: 450 mm スパン:

名称 寸法系: インチ

高さ:

踏板組み合わせ

踏板組み合わせ 单行1219 (500 + 50) **Rital (240 + 500)** - 奥行762 (500) -<br>- 美行610 (500) 奥行360 (240)

奥行1219 (500 + 500

奥行914 (240 + 500)<br>奥行610 (500)<br>奥行360 (240)

変更

**Anazyk** (二側) 腕木1219<br>(二側) 腕木914<br>(二側) 腕木610 1829<br>1524<br>1219<br>914

610

305 追加 削除 (一側) ブラケット360内向き

G 追加

奥行<mark>762</mark>

3

版体偶

表側

 $\times$ 

 $\overline{\phantom{a}}$ 

v | 追加 | 削除

一侧追加 二侧追加 編集 削除 介 又

- **ツリーから「インチ系 H1800」を** 選びます。
- 2「踏板組み合わせ」の「追加」をク リックします。
- 6「奥行」に腕木の長さがリスト表示 されるので、「762」を選択します。
- 4 ここでは、踏板の幅を「500」に 設定して追加をクリックします。
- ※ 踏板は複数枚登録することができます。
- 6 500 の踏板が追加されたことを確 認して、「OK」をクリックします。

踏板組み合わせの一覧に「奥行 762(500)」 が追加されます。

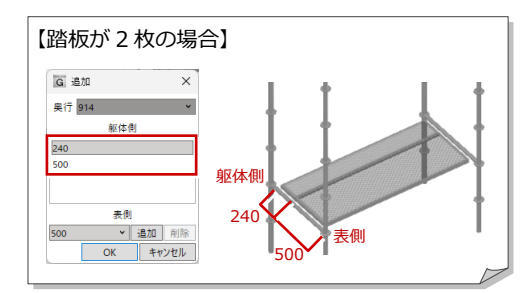

### **部材からユニットを作成する**

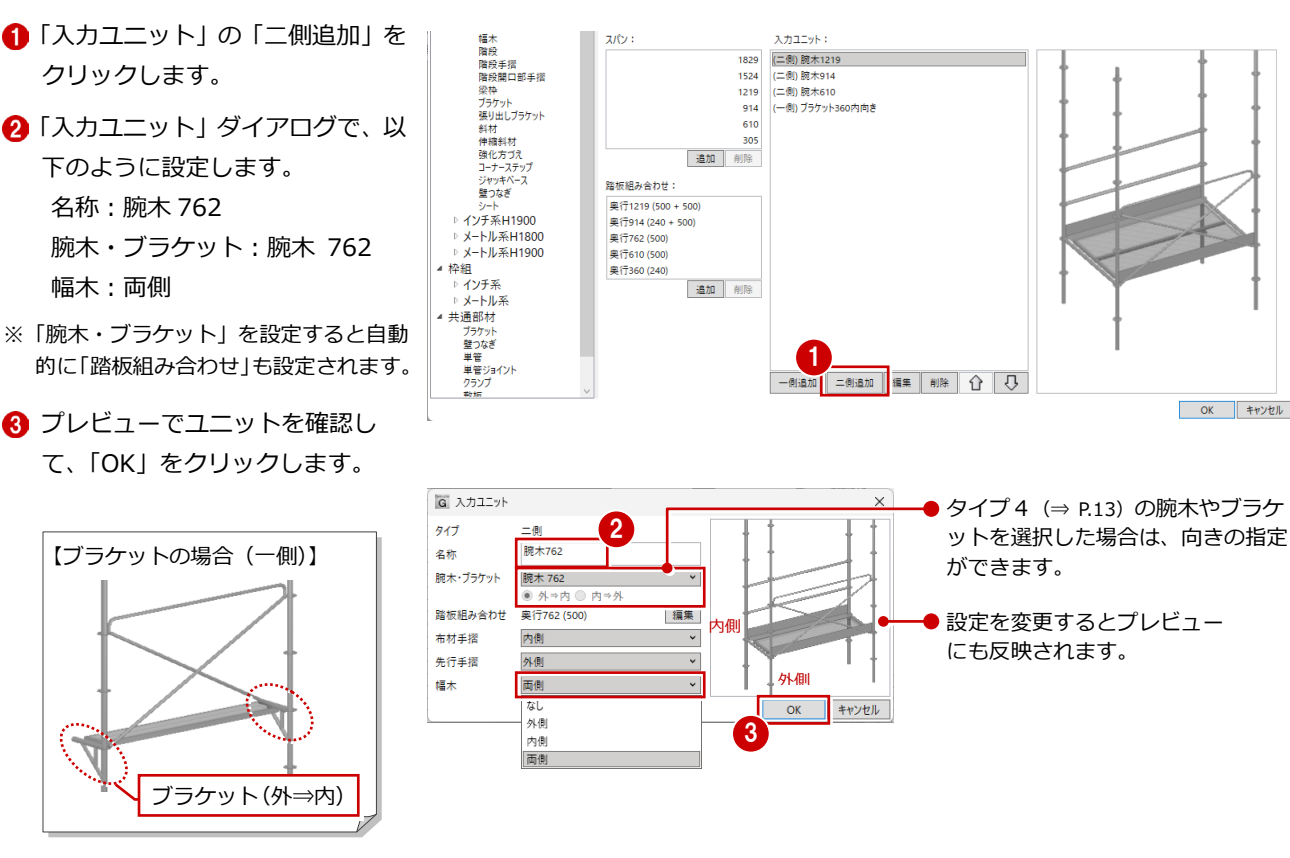

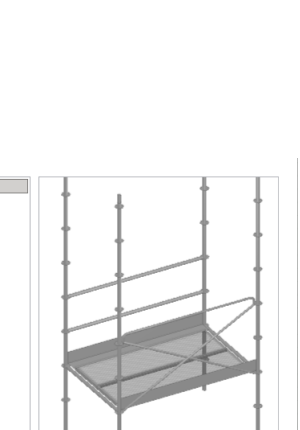

OK キャンセル

 $\overline{ }$  $\overline{\mathbf{x}}$ 

 $\overline{u}$ 

キャンセル

| メーカー足場ダウンロード || インボート || エクスボート || 初期値登録

G 追加

奥行 762

 $500$ 

躯体側

 $\overline{\mathsf{OK}}$ 

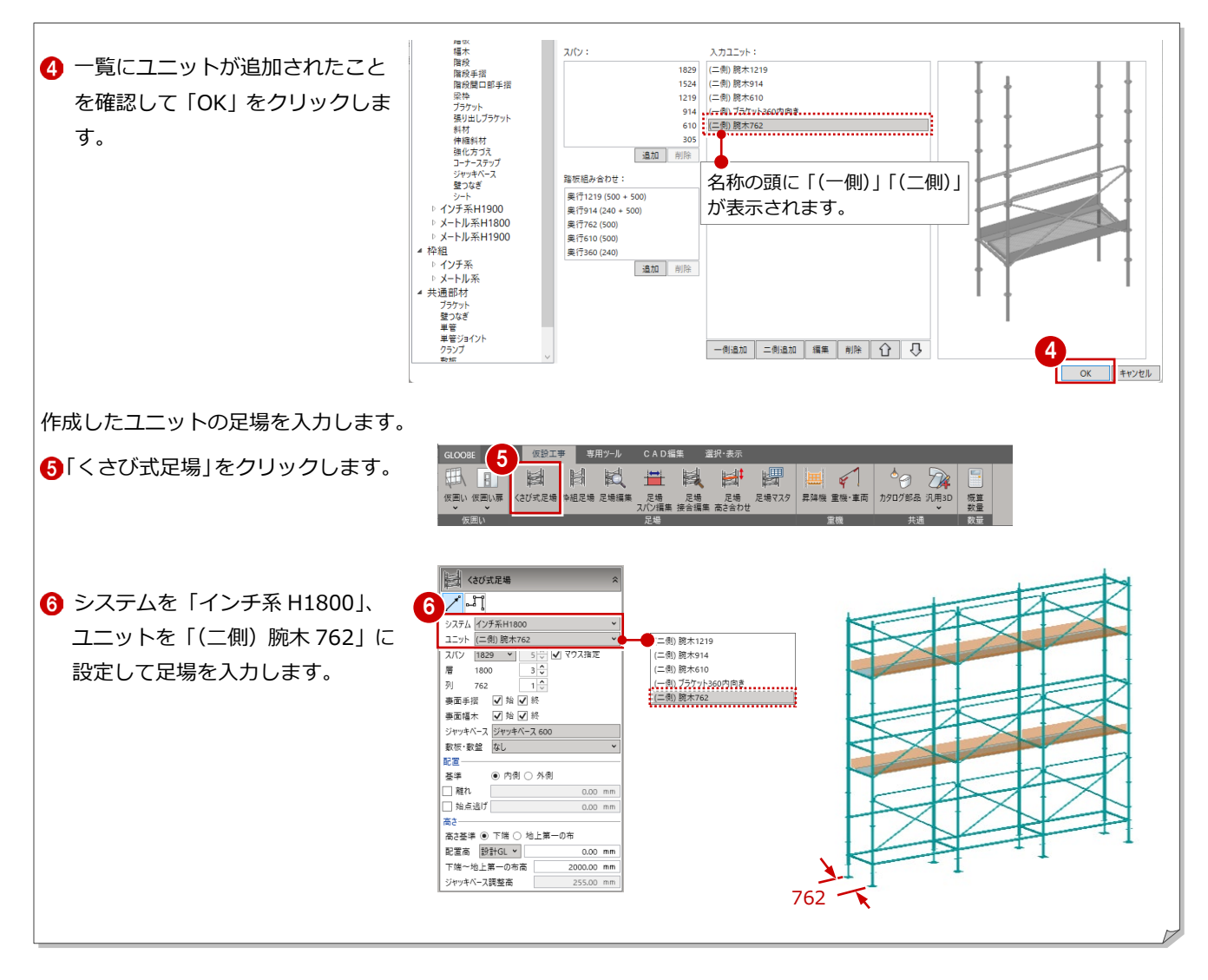

2 仮設部材の入力

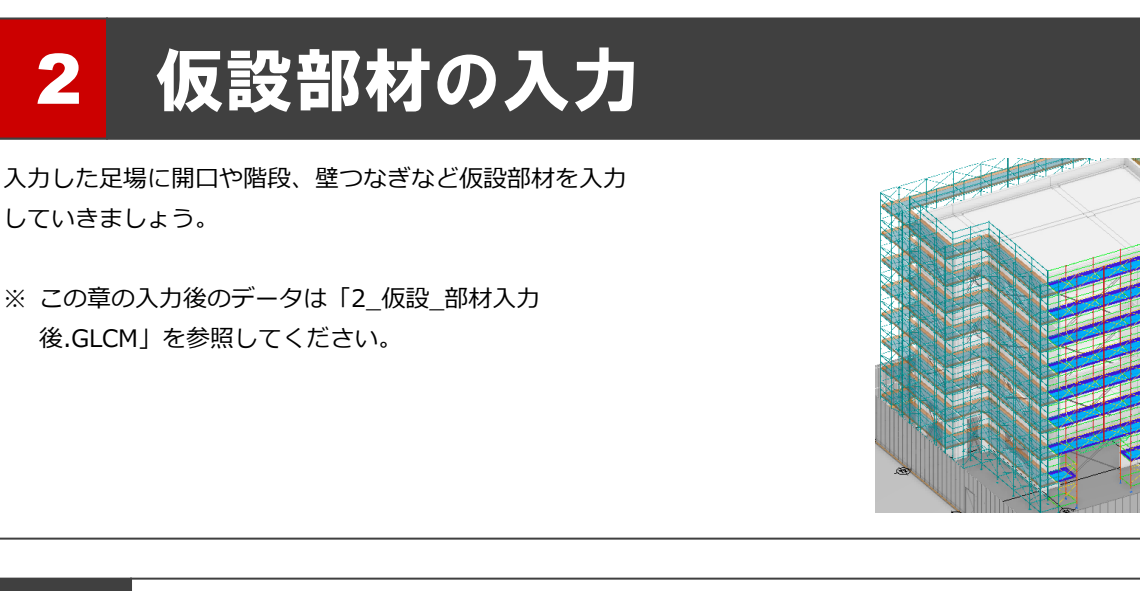

## 2-1 画面表示の設定

### 足場編集を開く

- ●「選択」をクリックします。
- **2** Ctrl キーを押しながら東側と南側の 足場をクリックして、複数選択しま す。
- 8「足場編集」をクリックします。 足場編集タブが開き、足場編集専用 のコマンドが表示されます。

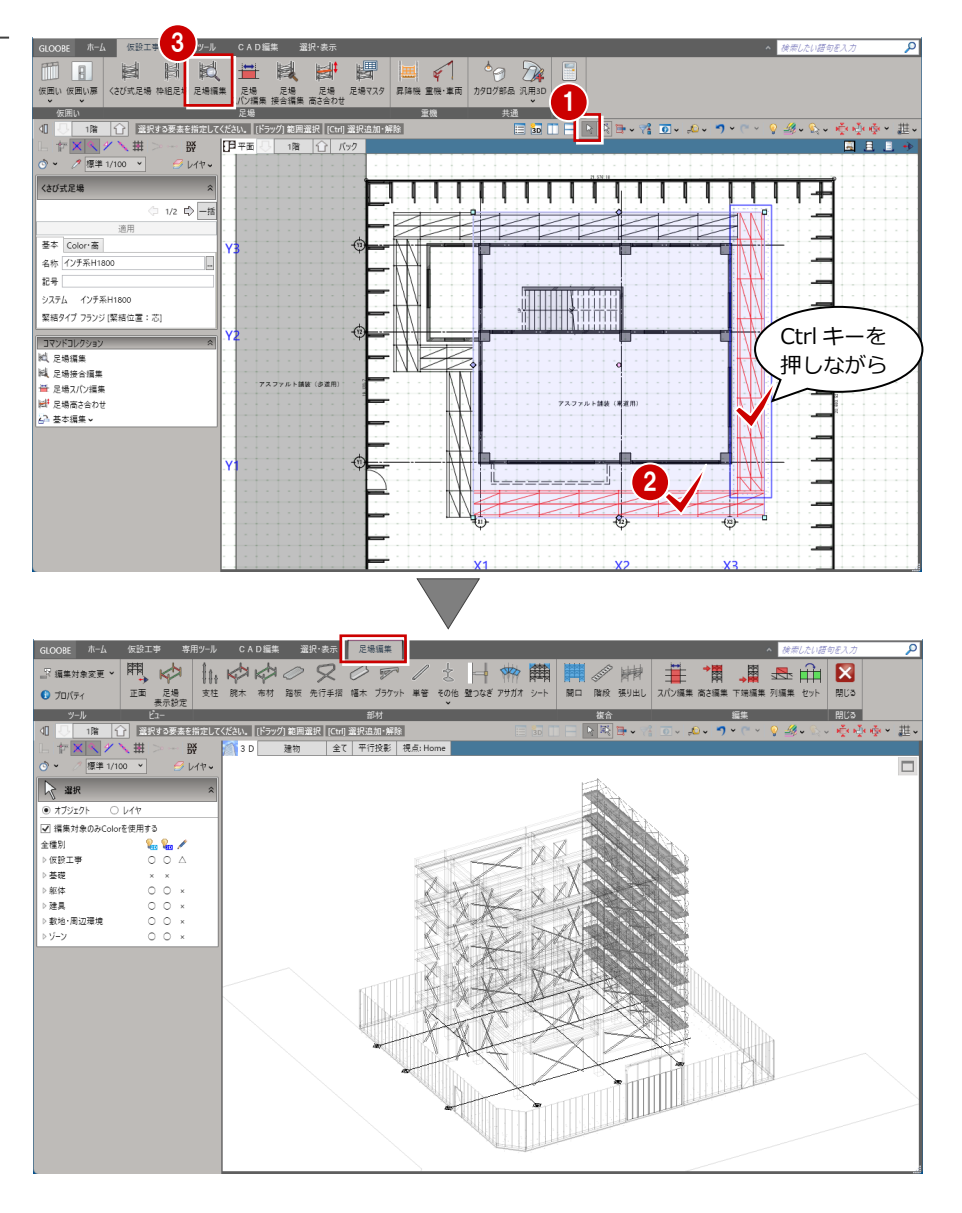

### 表示設定を変更する

3D ビューで操作がしやすいように、表 示設定を変更します。

#### **表示対象を変更する**

現在編集対象の足場のみ3D ビューに表 示されています。コーナー部分など表示 されていない他の部材との確認がしや すいように、他の部材も表示させましょ う。

- **■「編集対象のみ Color を使用する」を** OFF にします。
- 2 編集対象の足場以外のデータも表示 されるようになります。

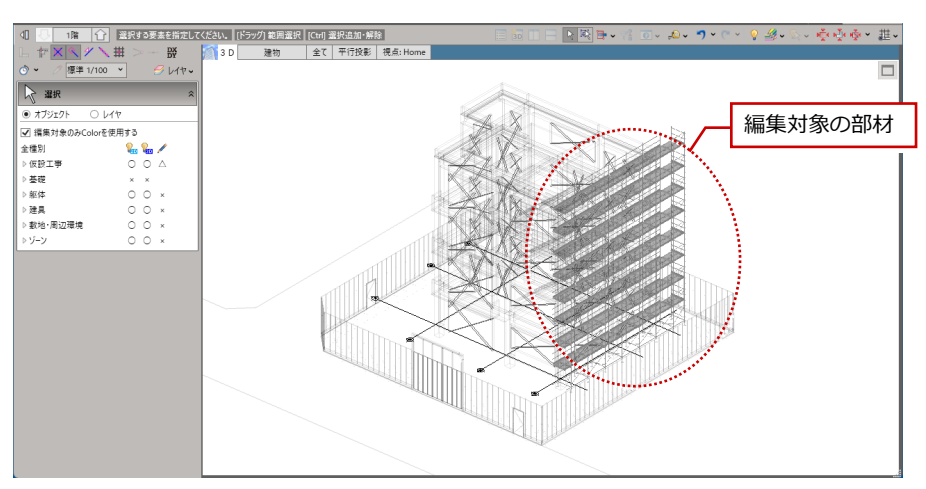

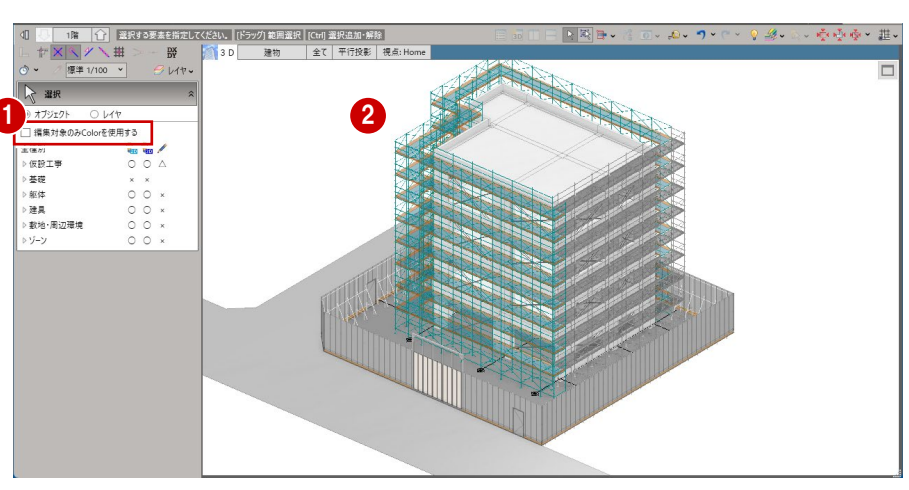

#### **表示色の設定を変更する**

全体の足場の中でも、編集対象となって いる足場がわかるように、編集対象の足 場の各部材に色を付けて表示しましょ う。

- ●「足場表示設定」をクリックします。
- 2 「一括」をクリックします。 全ての部材に初期値で設定されてい る色がセットされます。
- 「OK」をクリックします。 編集対象となっている部材に色が付

きます。

1 CADEL  $\frac{1}{10}$  KD KD  $\otimes$  RD  $\otimes$  F  $\setminus$  i H  $\parallel$  KD  $\parallel$  KD  $\overline{\mathbf{r}}$ ■ 編集対象変更  $Q = \frac{1}{2}$ 

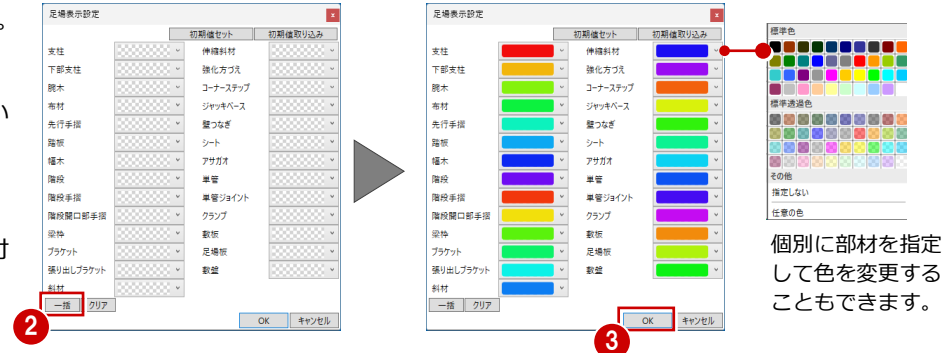

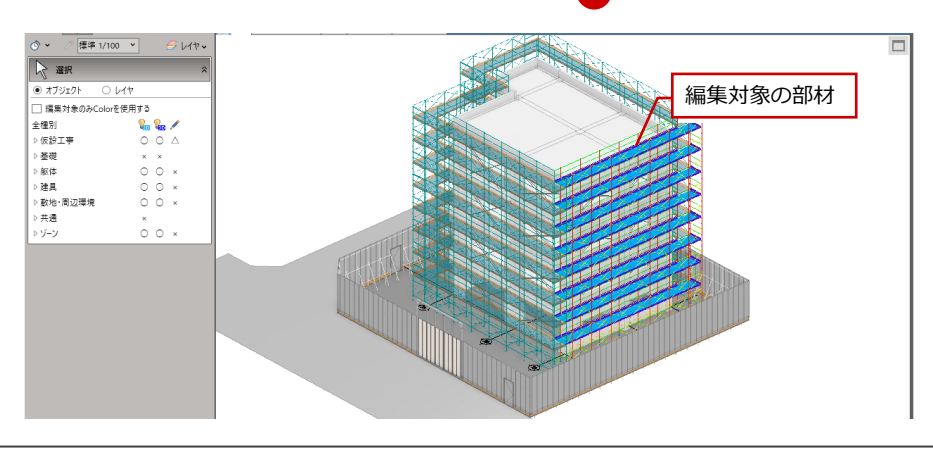

#### **編集対象を変更する**

編集対象を複数選んだ状態で「足場編集」を開いた場合、「編集対象変更」で対象を切り替えることができます。

#### **プルダウンから変更する**

- 「編集対象変更」の右の「∨ 」をクリックします。
- 2 一覧から対象とする足場を変更します。

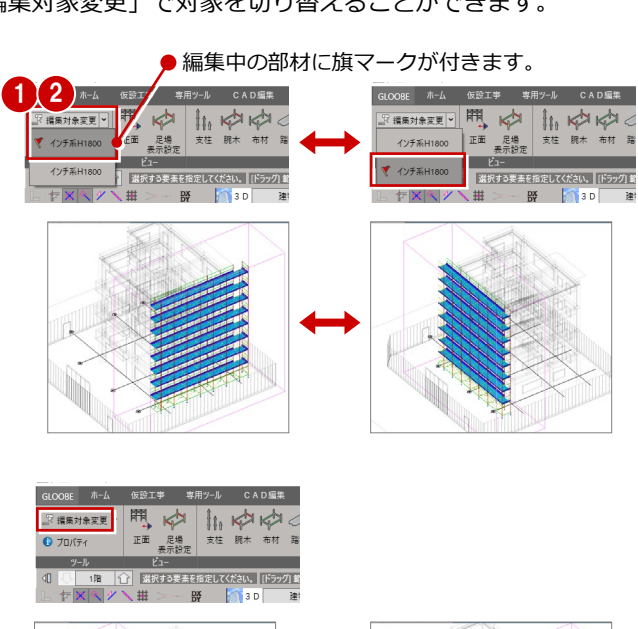

「編集対象変更」をクリックすると、対象部材を 切り替えることができます。

※ 編集対象が 2 つの場合

**「編集対象変更」をクリックして変更する**

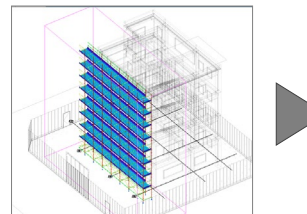

 $\begin{tabular}{|c|c|c|c|c|c|c|c|} \hline \multicolumn{3}{|c|}{\textbf{R}} & \multicolumn{3}{|c|}{\textbf{R}} & \multicolumn{3}{|c|}{\textbf{R}} & \multicolumn{3}{|c|}{\textbf{R}} & \multicolumn{3}{|c|}{\textbf{R}} & \multicolumn{3}{|c|}{\textbf{R}} & \multicolumn{3}{|c|}{\textbf{R}} & \multicolumn{3}{|c|}{\textbf{R}} & \multicolumn{3}{|c|}{\textbf{R}} & \multicolumn{3}{|c|}{\textbf{R}} & \multicolumn{3}{|c|}{\text$ - Eユー<br><mark>|全</mark>||選択する要素を指定してください。||[ドラ  $\overline{p}$  $\blacksquare$ 

1

OBE ホーム

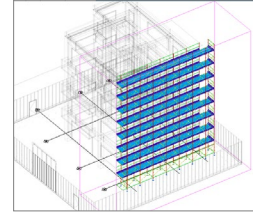

**カーソルで対象部材を指定して変更する** ※ 編集対象が 3 つ以上の場合

「編集対象変更」をクリックします。

2 カーソルを対象とする部材に合わせて、 ■色の表示のときにクリックすると対象が 切り替わります。

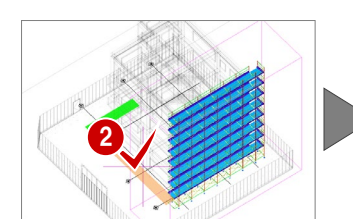

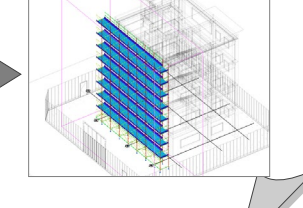

 $\overline{\mathbf{d}}$ 

## 2-2 仮設部材の入力

## 開口を入力する

- ●「編集対象変更」をクリックして、南 側の足場を編集対象に変更します。
- 2 「開口」をクリックます。
- 8 梁枠の長さを「3658」、層の高さを 「2」に設定します。
- 4 ボックスに合わせて開口の位置を指

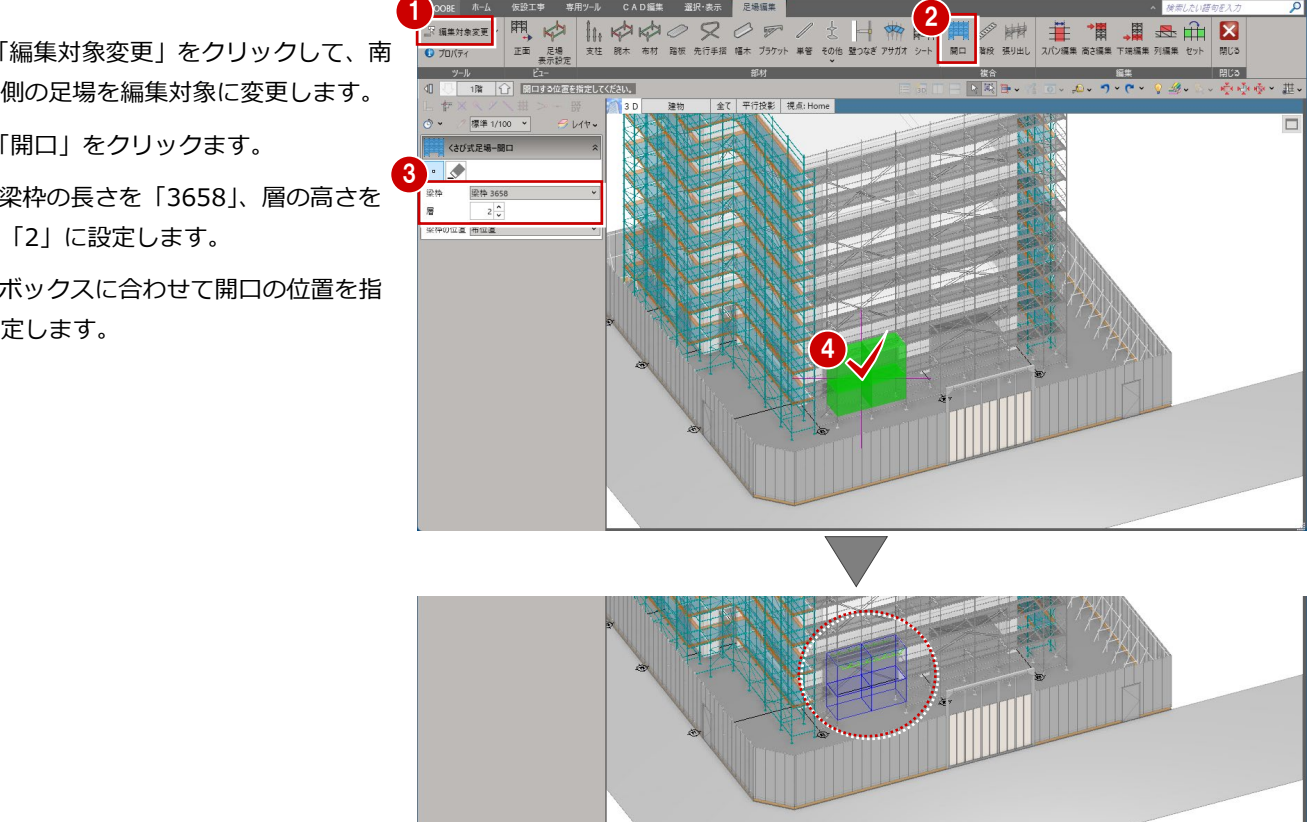

#### **開口した部分を元に戻す**

開口した部分を元に戻すには、「足場開口解除」をクリックして、元に戻す 開口を指定します。

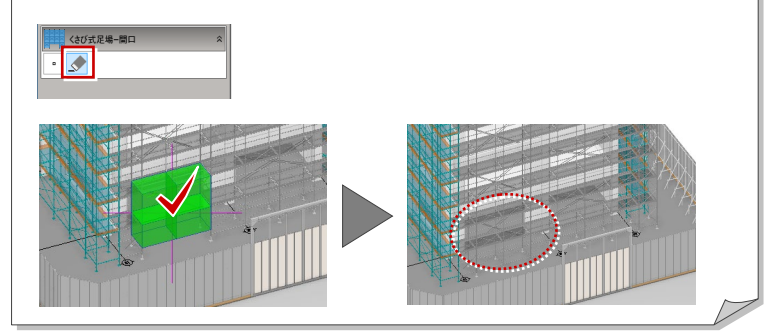

## 階段を入力する

- 「階段」をクリックします。
- 2 入力モードが「階段」であることを 確認します。
- ここでは「個別」「左上がり」を ON にします。
- 4 ボックスの位置に合わせて階段を追 加する位置をクリックします。 階段が入力されます。

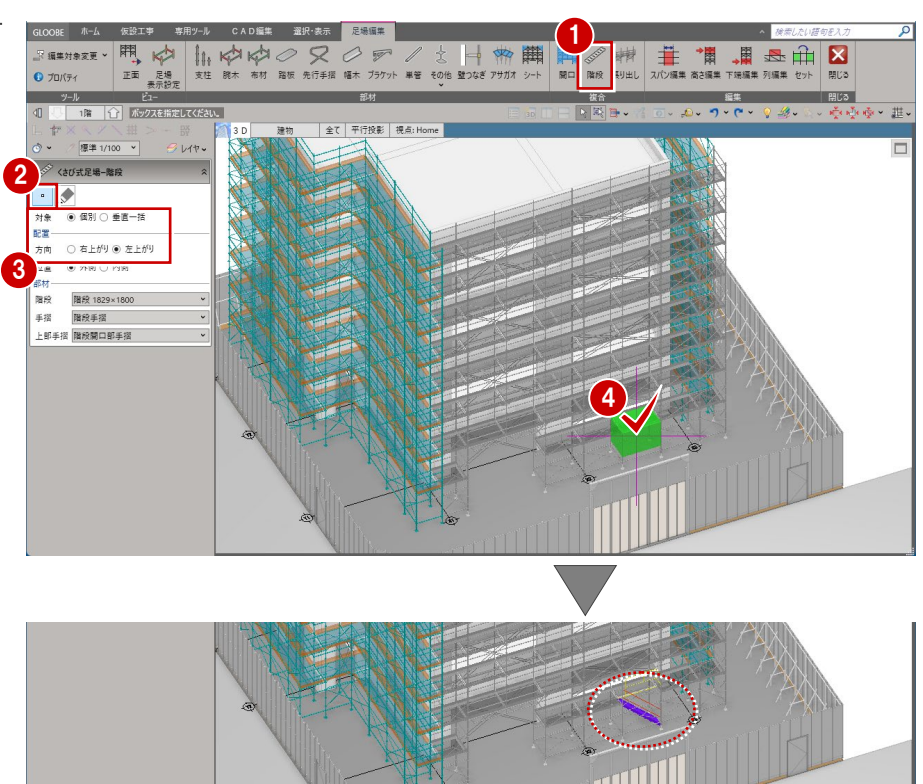

6 同様に、右図のように階段を入力し ます。

「垂直一括」では、各層に同じ向きの階段をまとめて 追加することができます。 MIII

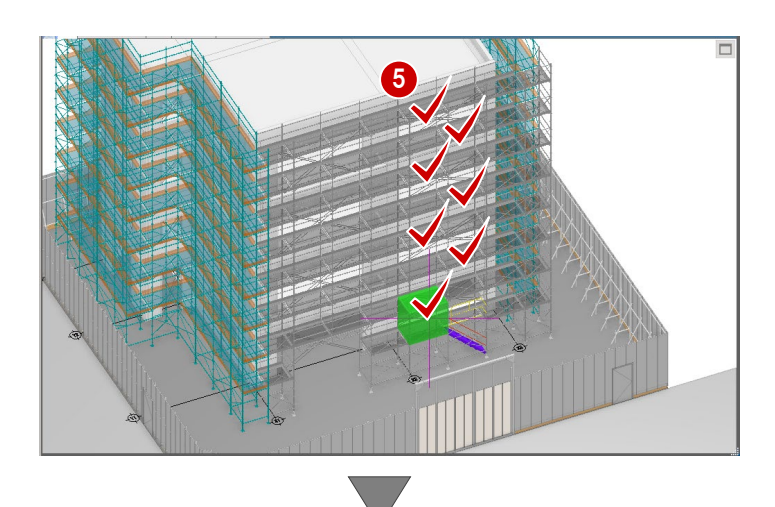

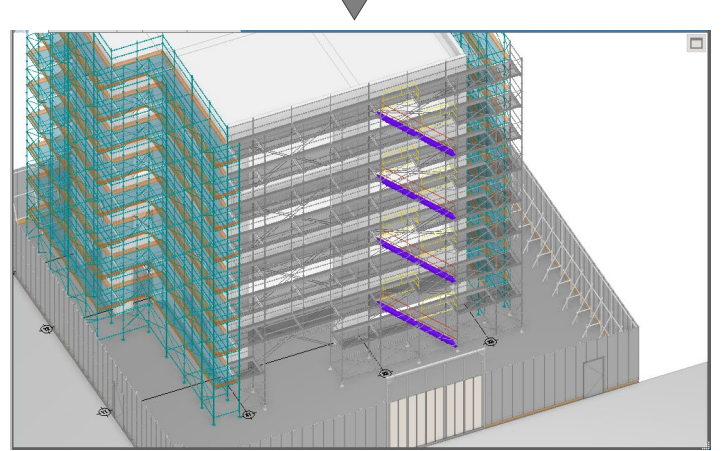

## 壁つなぎを入力する

#### **3D ビューの視点を切り替える**

編集する仮設足場外側の正面全体が見 えるように 3D ビューの視点を切り替え ます。

●「編集対象変更」をクリックして、編 集対象を東側の足場に変更します。

2「視点変更(足場正面)」をクリック します。 3D ビューの描画が「平行投影」に変

わり、仮設足場外側の正面全体が見 える視点に切り替わります。

足場全体が見えるように仮囲い、ゲート を非表示にしましょう。

- 6 「選択」をクリックします。
- 4 表示パレットの一覧から、「仮設工 事」にある「仮囲い」「ゲート」の3 D 表示を OFF にします。 仮囲いとゲートが非表示になり、足 場全体が見えるようになります。

#### **壁つなぎを一括入力する**

- ●「壁つなぎ」をクリックします。
- 2「対象」を「水平一括」に変更します。
- 6 「壁つなぎ」を「(共通) 壁つなぎ 240-340」、「取付高」を「くさび位 置±100」に変更します。
- **4 右図のように、2階 SL 付近の壁つな** ぎを追加する支柱のくさび位置をク リックします。 横一列に壁つなぎが追加されます。
- 同様に、3 階、4 階、R 階の SL 付近 は「取付高」を「200」に変更して、 手摺のくさびの位置に入力します。

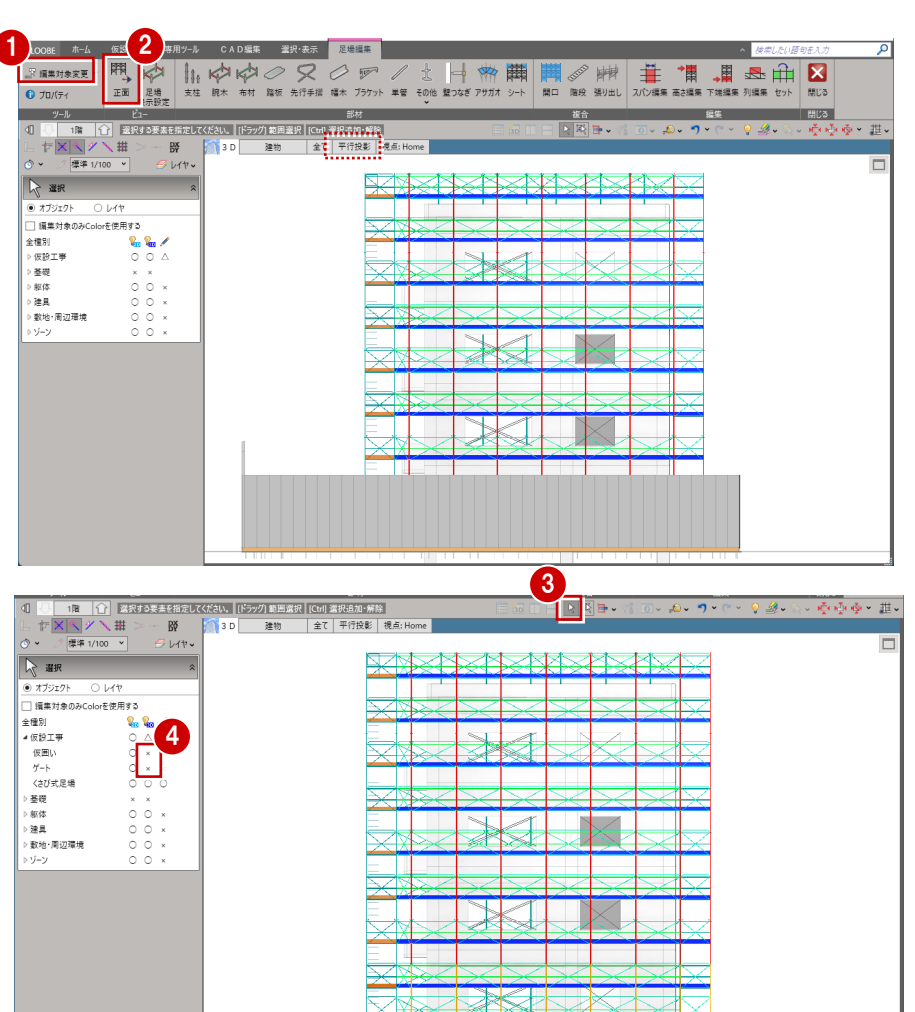

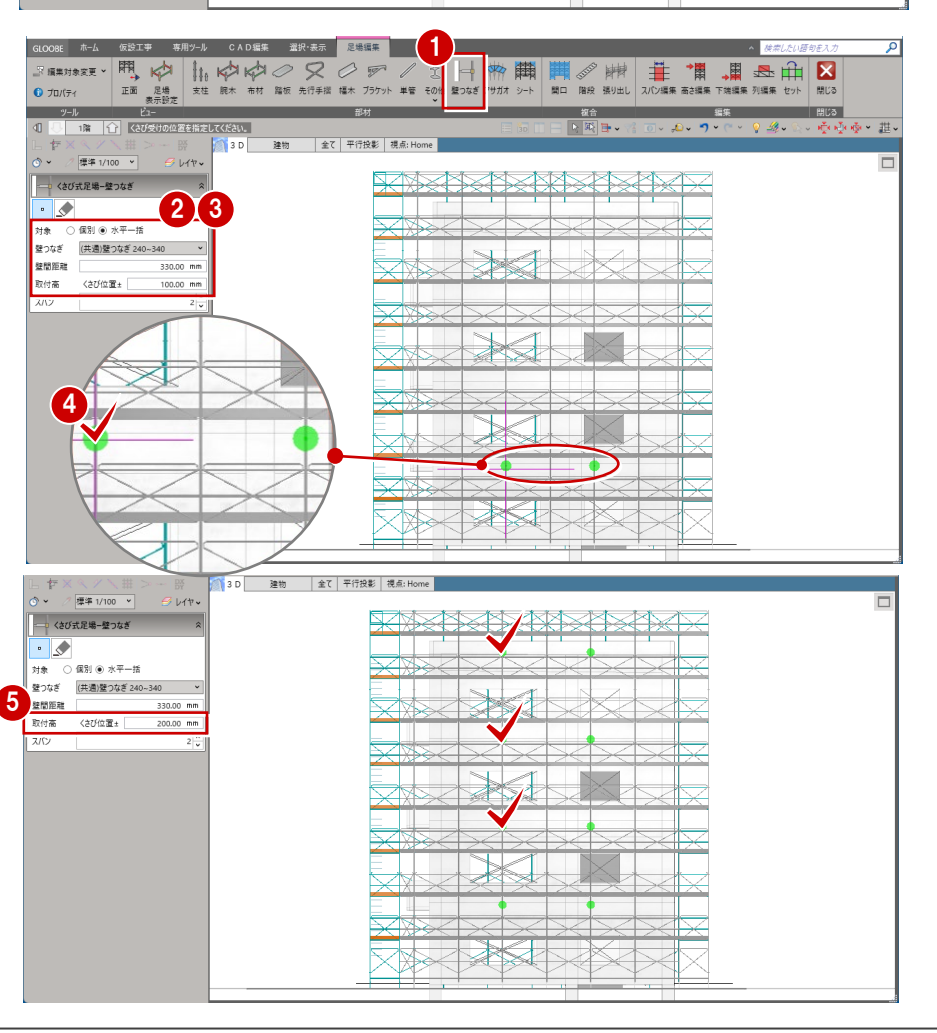

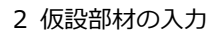

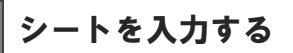

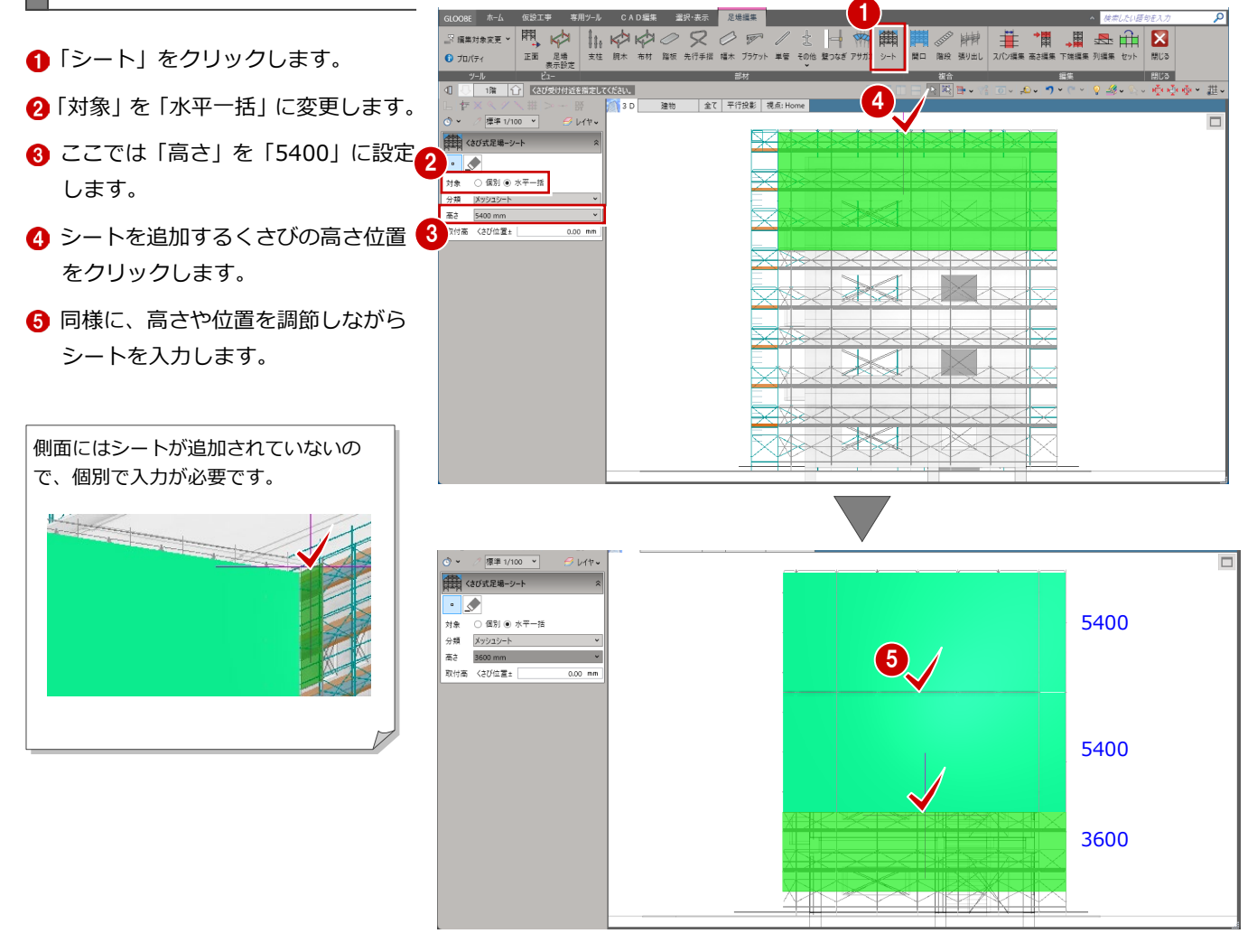

#### **足場マスタを編集する**

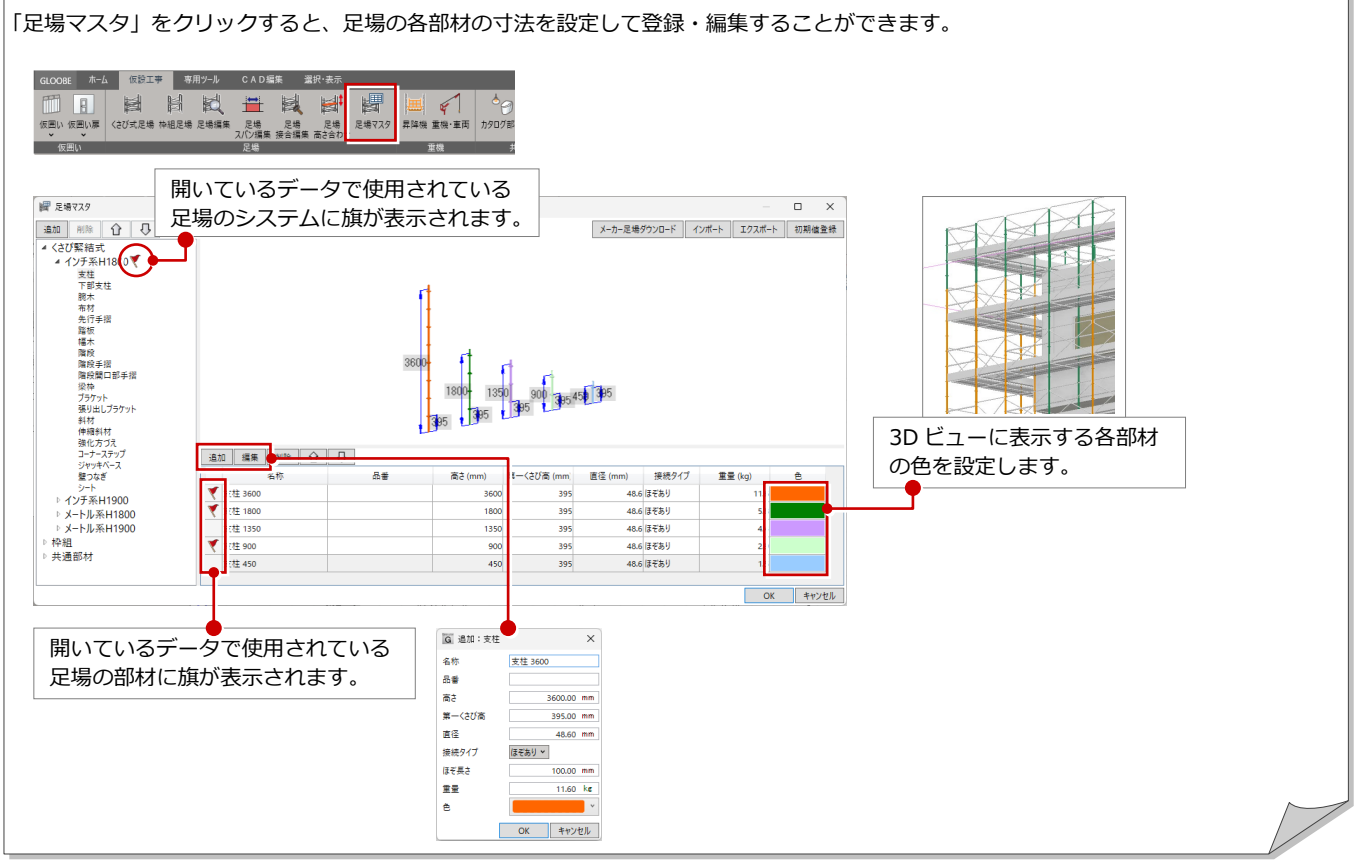

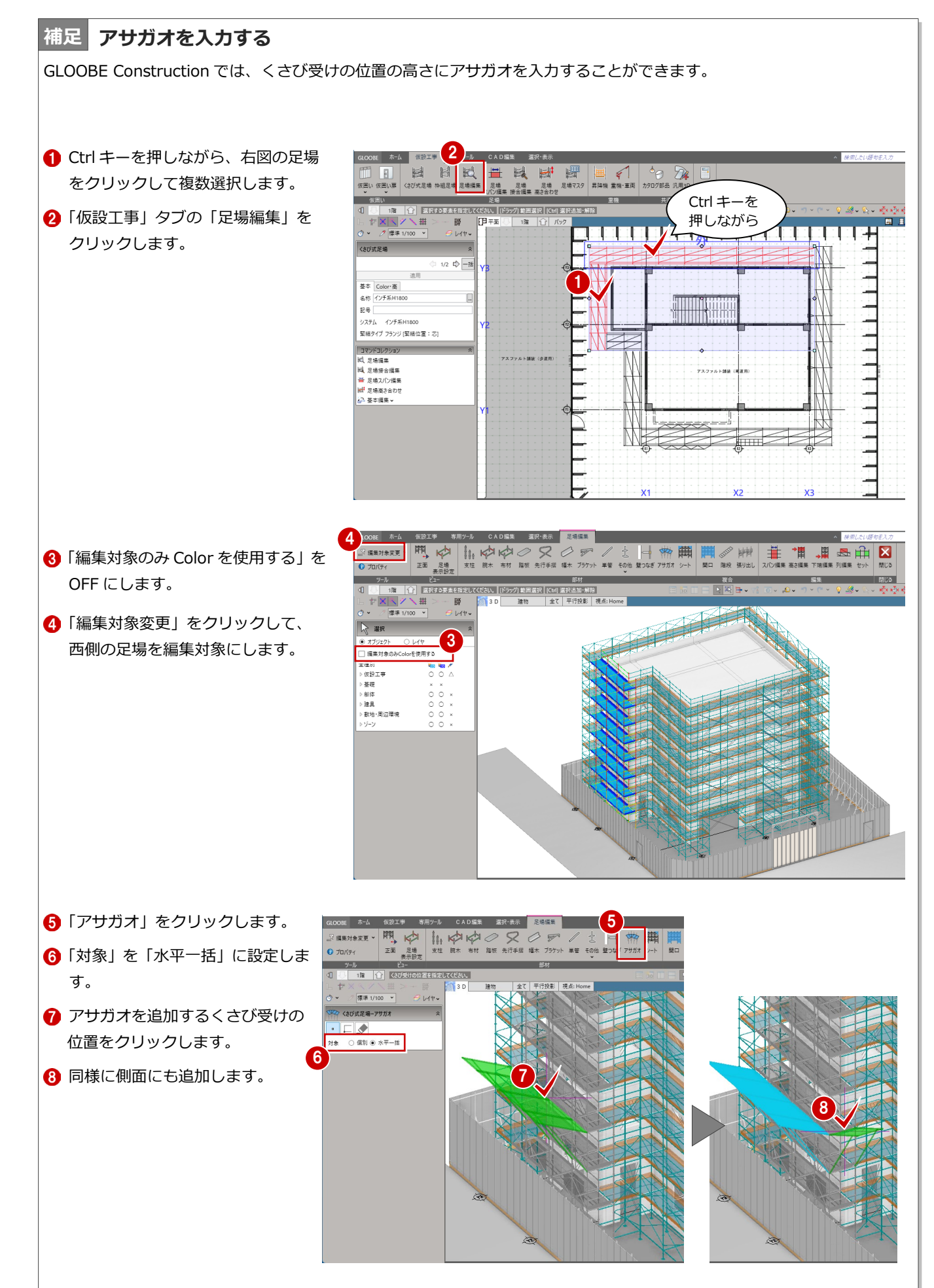

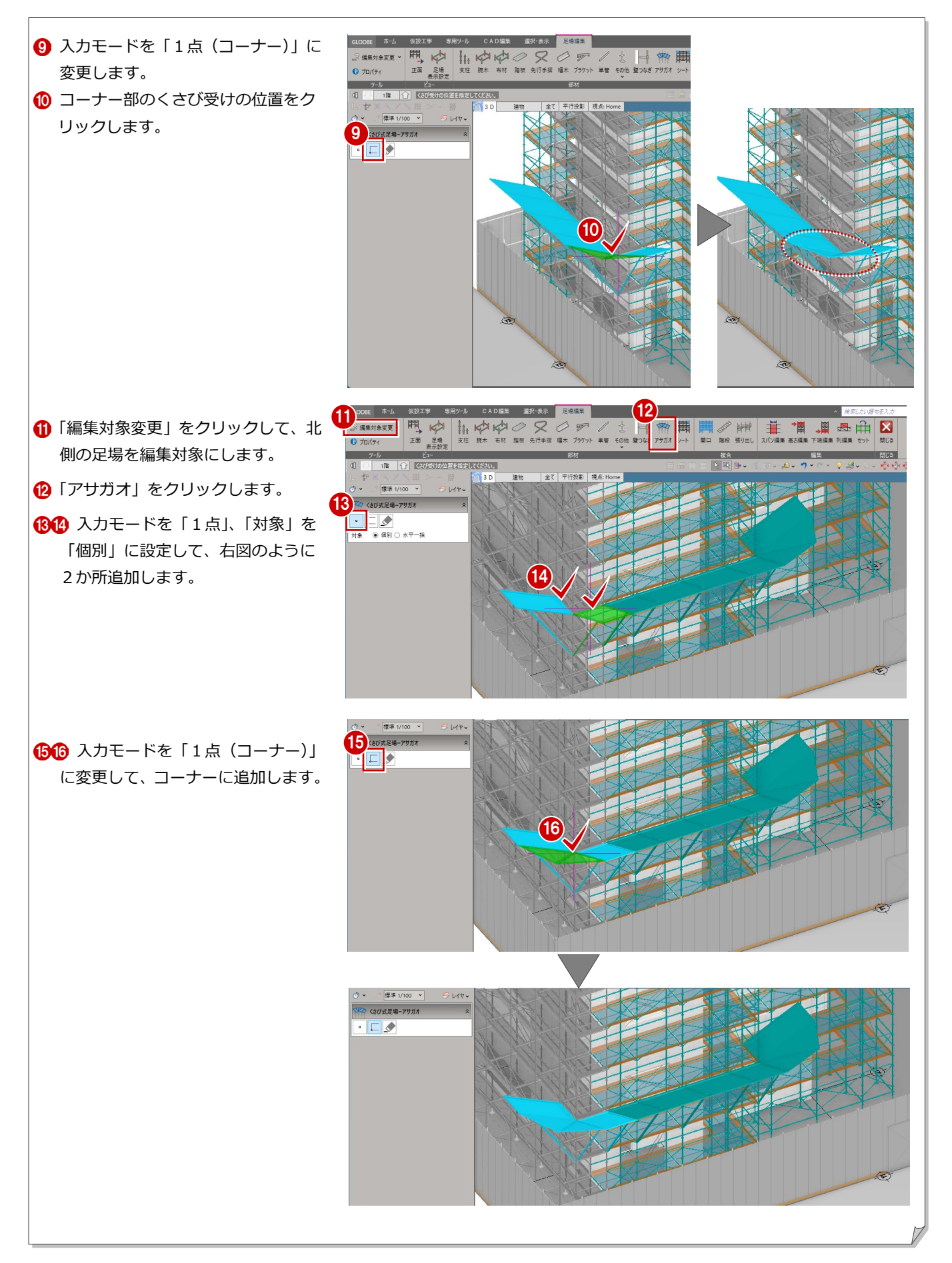

### **ブラケットを入力する 補足**

仮設足場の支柱にブラケット、布板を追加します。

●2 南側の足場を選択します。

8「足場編集」をクリックします。

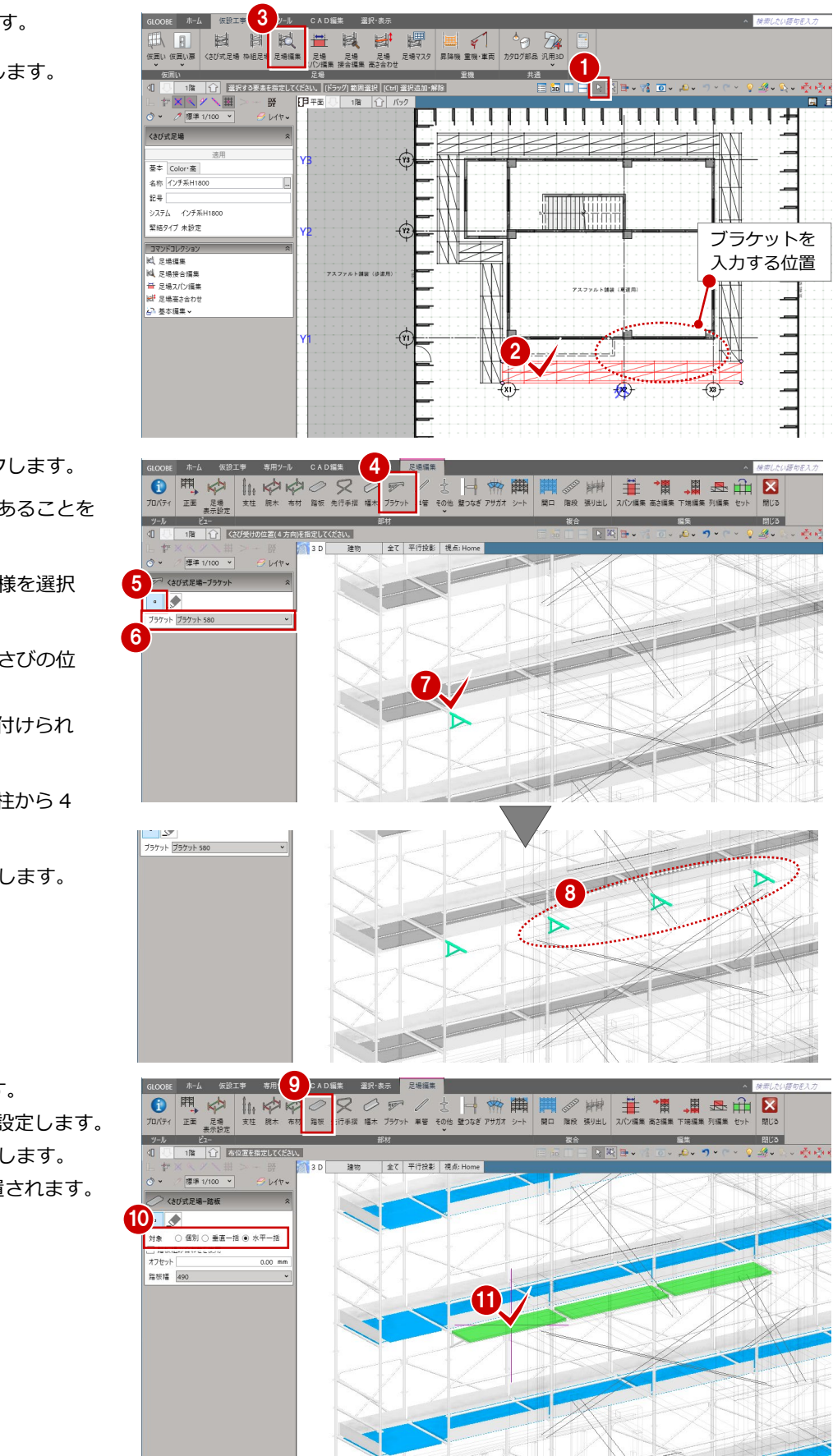

- ●「ブラケット」をクリックします。
- 6 入力モードが「1点」であることを 確認します。
- 6 追加するブラケットの仕様を選択 します。
- ブラケットを追加するくさびの位 置をクリックします。 支柱のくさび位置に取り付けられ ます。
- ※ ブラケットの向きは、支柱から 4 方向を指定できます。
- 6 同様にブラケットを配置します。

●「踏板」をクリックします。

「対象」を「水平一括」に設定します。 1 追加する位置をクリックします。

ブラケットの間に踏板が配置されます。

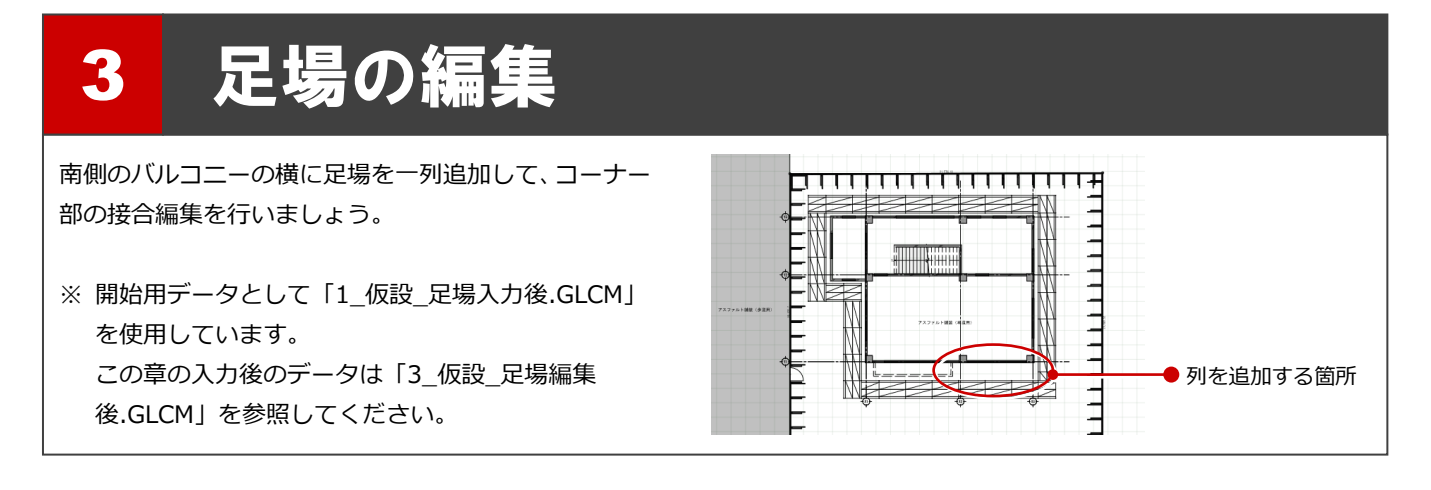

## 3-1 列の追加・接合

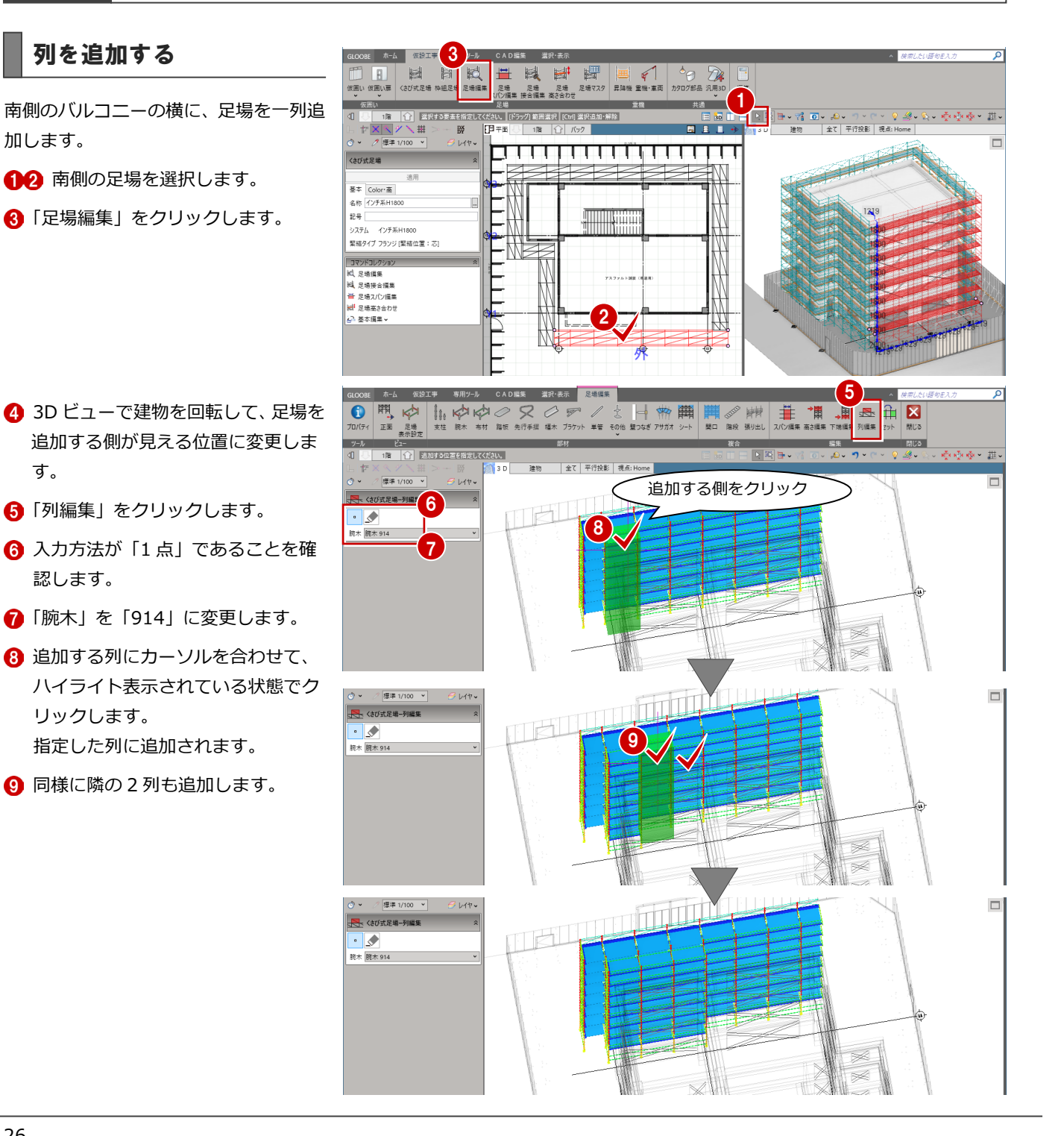

## 足場を接合する

「選択」をクリックして「編集対象のみ Color を使用する」を OFF にすると、 追加した列と東側の足場のコーナー部 に不要な手摺や幅木が作成されている ことがわかります。

接合編集を行って、不要な部材を削除し ましょう。

●「閉じる」をクリックして、足場編集

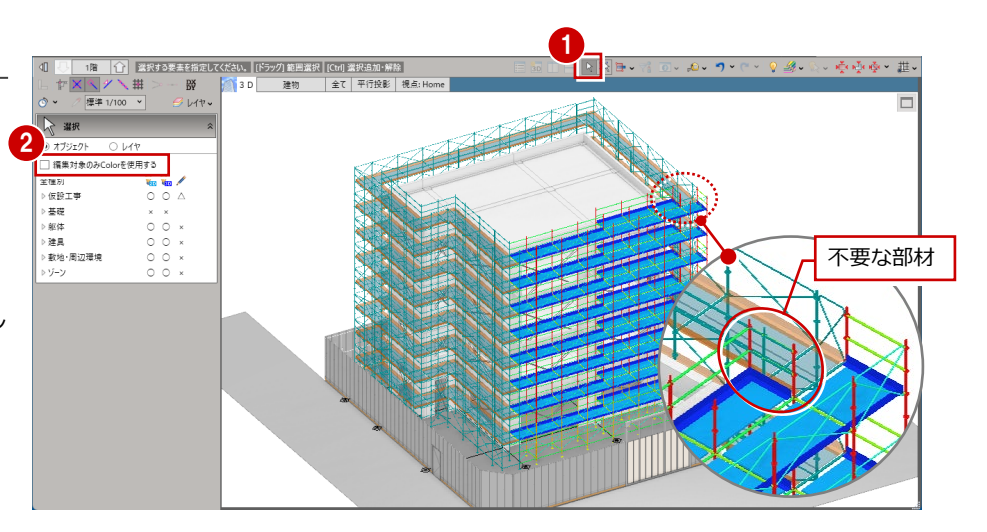

#### **接合を解除する**

画面を閉じます。

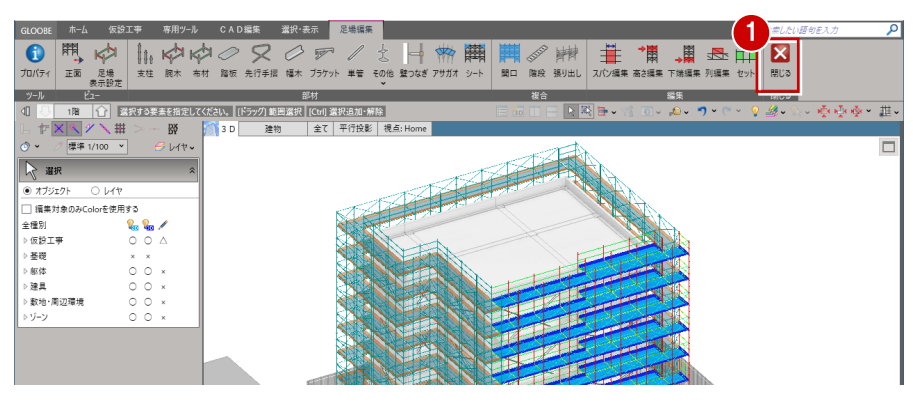

列を追加する前に接合されていたコー ナー部の接合を解除します。

- 2 「足場接合編集」をクリックします。
- 6 入力モードを「接合解除」に変更し ます。
- **43D ビューに現在接合されている面** がハイライト表示されるので、解除 する接合面をクリックします。 接合されていた足場が解除されま す。

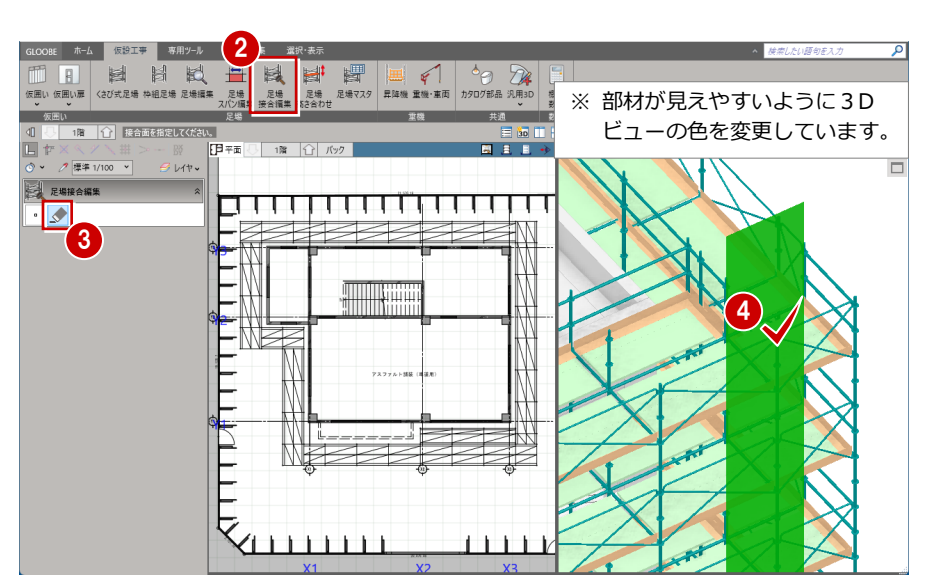

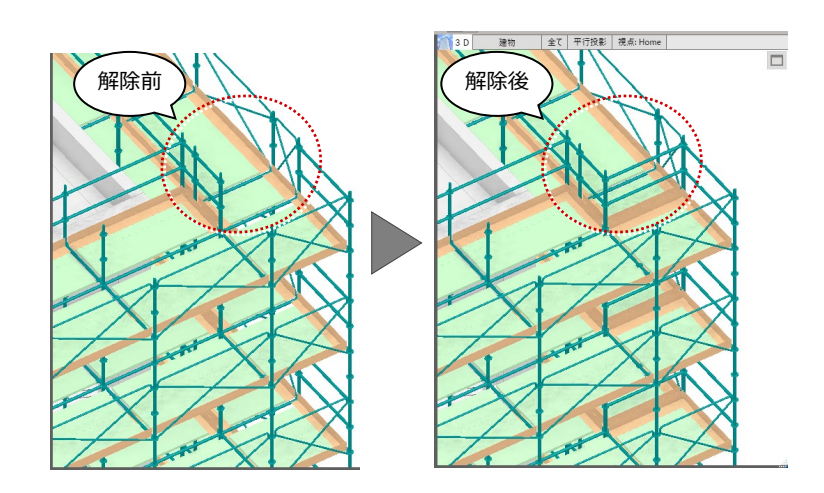

#### **スパンを変更する**

スパンを変更して、コーナー部の支柱の 位置を合わせます。

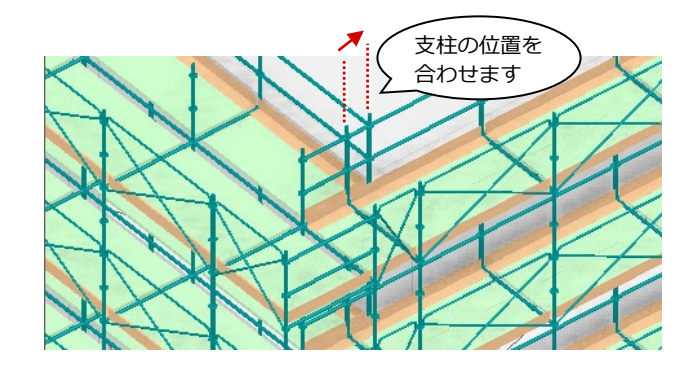

- 「足場スパン編集」をクリックします。
- 2 入力モードを「編集」に設定します。
- 6 平面ビュー、または3D ビューでス パンを変更する足場と変更位置を指 定します。
- **4 スパンを「1524」に変更して「OK」** をクリックします。

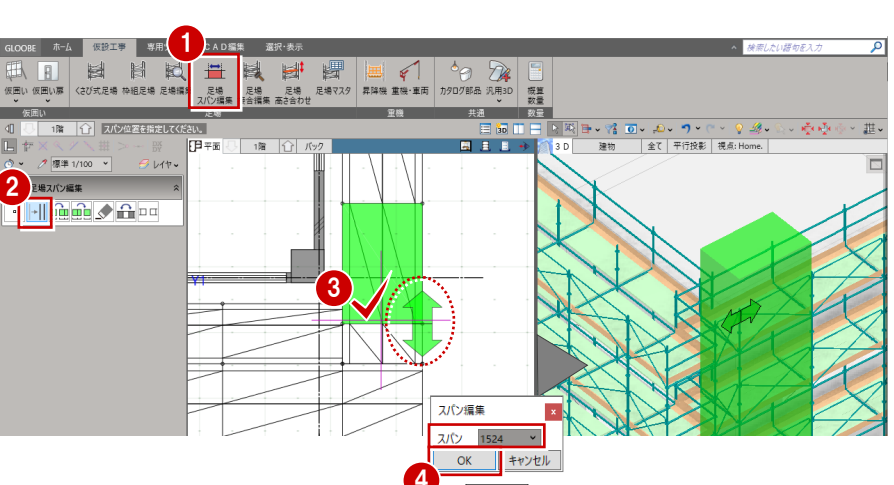

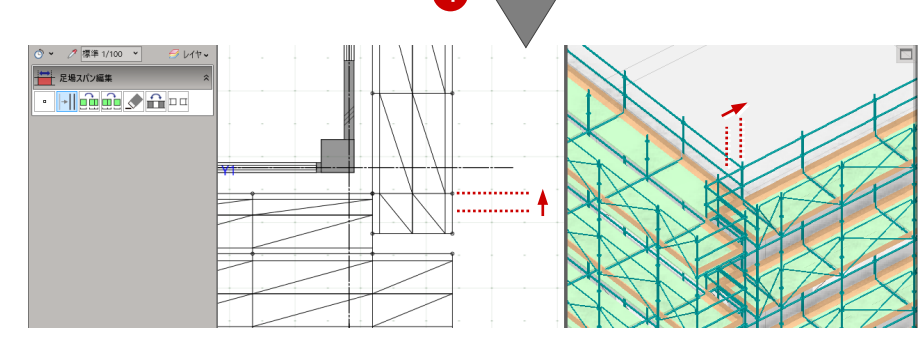

- 6 続けて、スパンを変更する足場と変 更位置を指定します。
- **6** スパンを「914」に変更して「OK」 をクリックします。

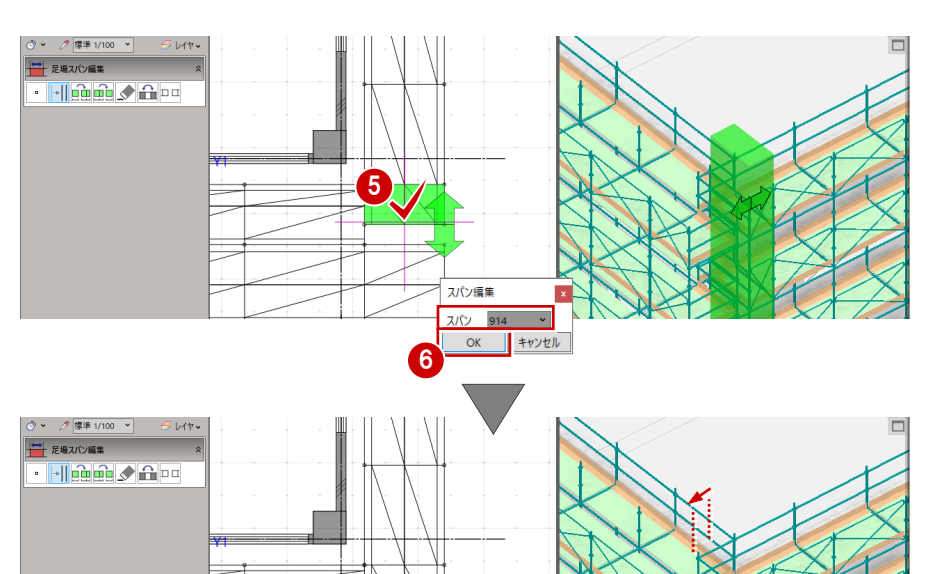

................↓

#### **足場を接合する**

●「足場接合編集」をクリックします。

28 入力モードを「コーナー接合」に 変更して、コーナー部の足場をそれ <mark>(2</mark> ぞれクリックします。 コーナー部の手摺や幅木が取り除か れます。

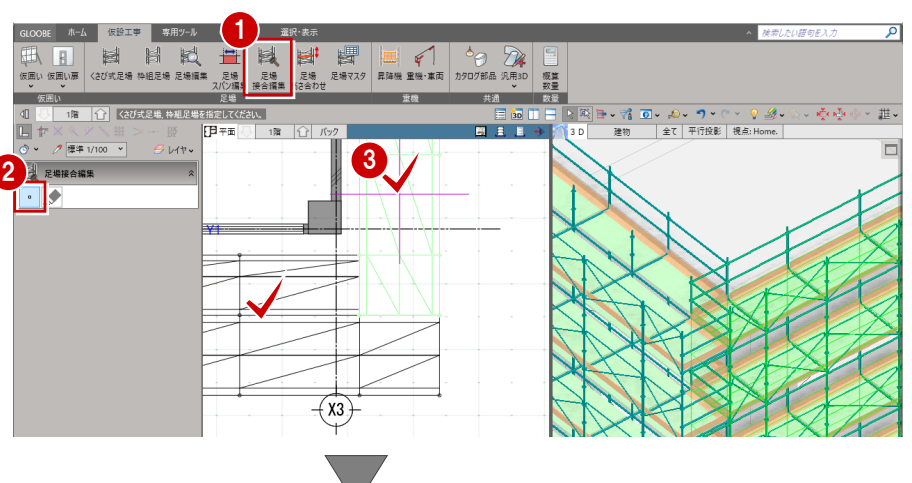

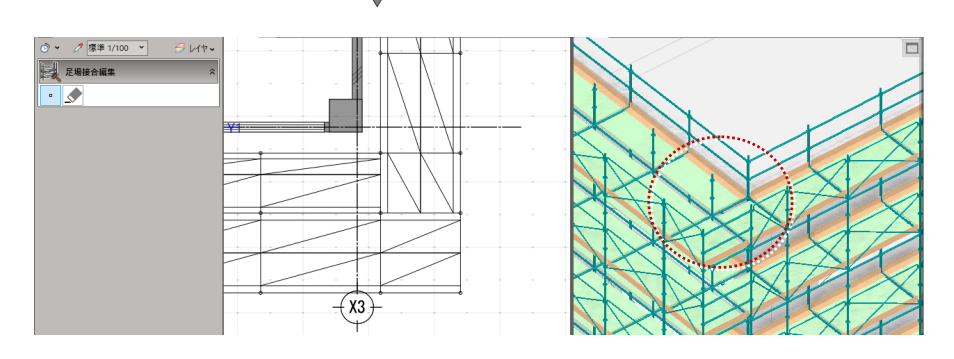

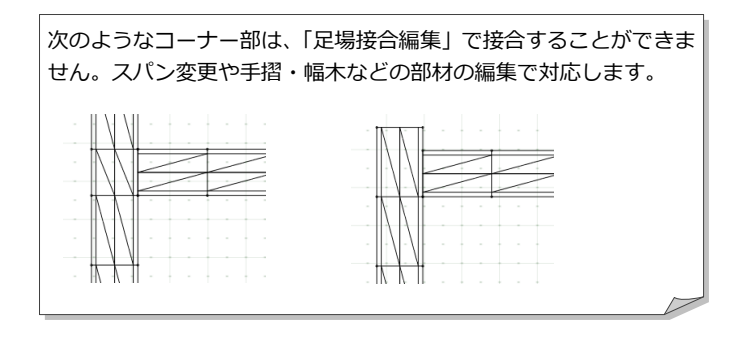

4 図面作成

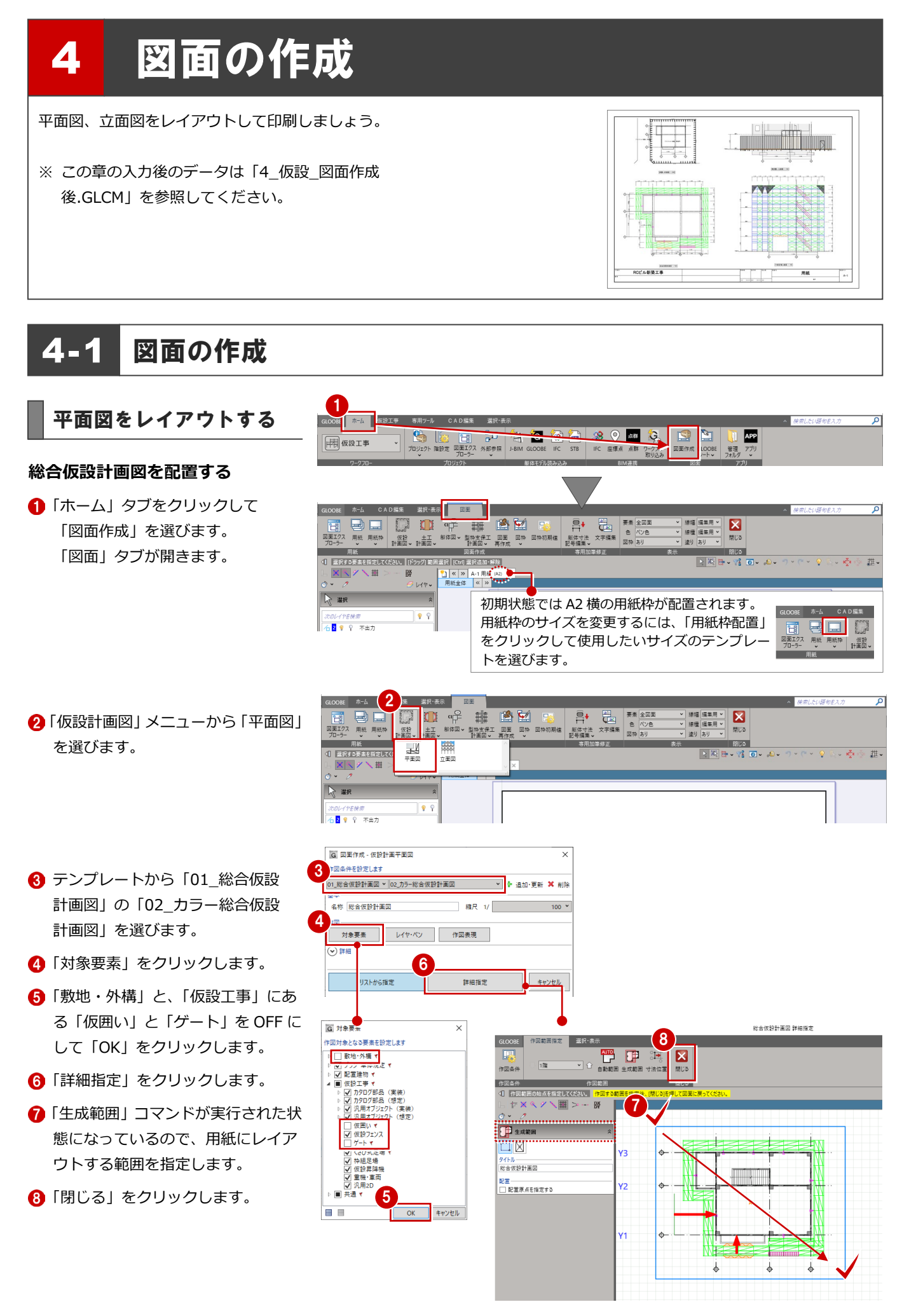

3 図面の配置位置をクリックします。 任意の位置で構いません。

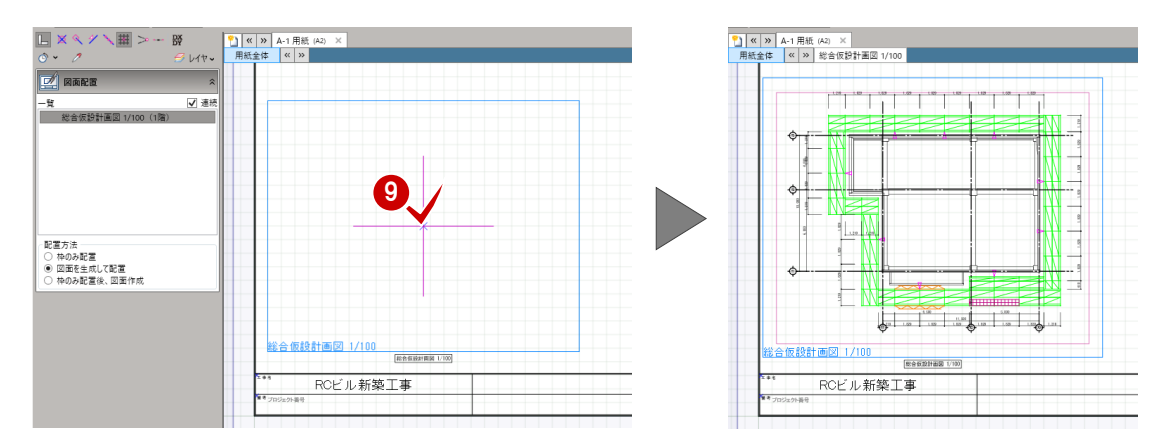

#### **仮囲い計画図を配置する**

- 「仮設計画図」メニューから「平面図」 を選びます。
- 2 テンプレートから「01\_総合仮設 計画図」の「01\_総合仮設計画図」 を選びます。
- 8 名称を「仮囲い計画図」、縮尺を 「1/200」に変更します。
- 4 「対象要素」をクリックします。
- 「仮設工事」にある「くさび式足場」 を OFF にして「OK」をクリックし ます。
- 「詳細指定」をクリックします。
- ↑ 生成範囲を指定します。
- 8「閉じる」をクリックします。

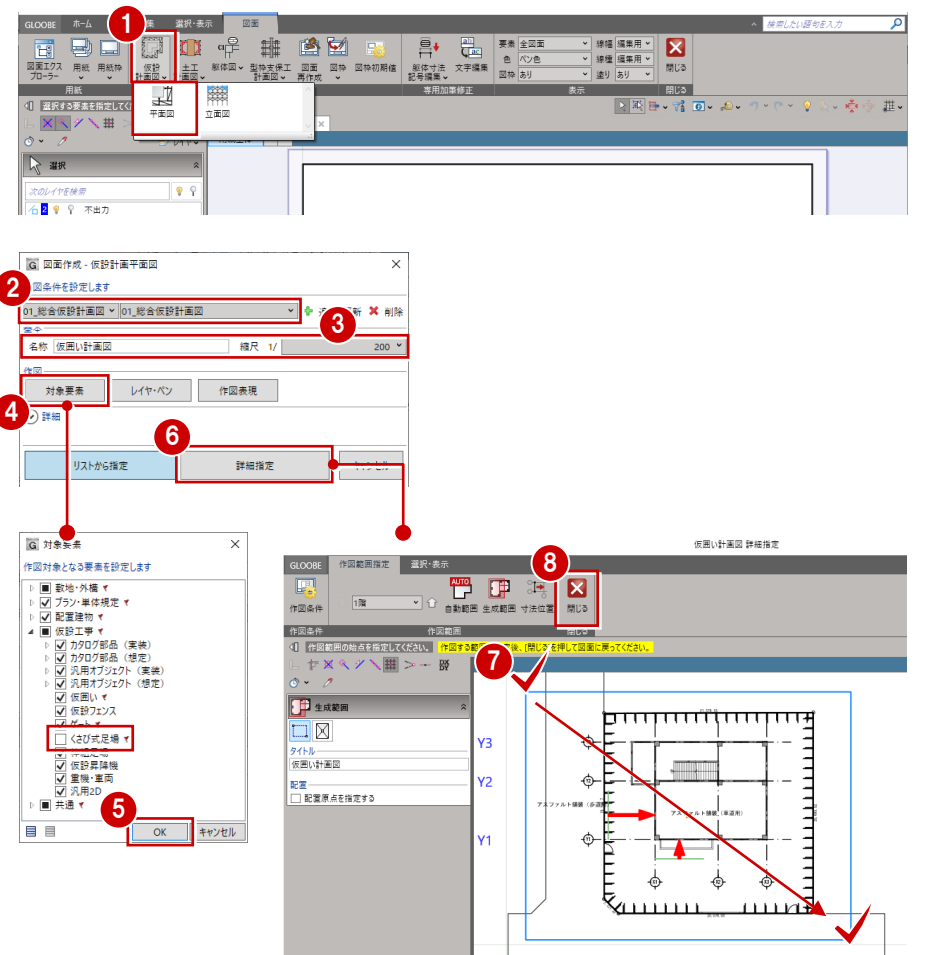

2 図面の配置位置をクリックします。

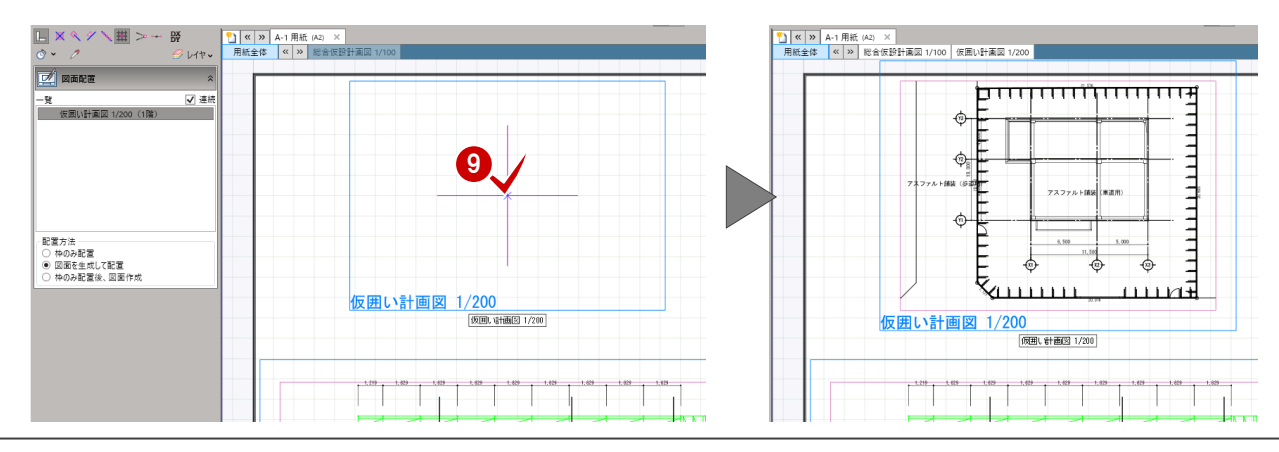

### 立面図をレイアウトする

**外部足場立面図を配置する**

- ●「仮設計画図」メニューから「立面図」 を選びます。
- 2 テンプレートから「01\_外部足場計 画図」の「02\_カラー外部足場立面 図」を選びます。
- 8「対象要素」をクリックします。
- 「配置建物」を OFF にして「OK」を クリックします。
- 「詳細指定」をクリックします。
- 「南」をクリックして、生成範囲を指 定します。
- ここでは、「名称に方位文字を付け加 える」を OFF にします。
- 8「閉じる」をクリックします。

GLOOBE ホーム<br><u>199</u> - 日 日<br>図画エクス 用紙 用紙枠 联 択·表示 図面 **XIX OF HE LAD EXT BY PROPER PERSON DEL PROPER PROPERTY PROPERTY AND RELEASED PROPERTY PROPERTY AND RELEASED PROPERTY AND RELEASED PROPERTY AND RELEASED PROPERTY.** | 線幅 編集用 > |<br>|線種 編集用 > |<br>|塗り <mark>あり - ></mark> | 閉じる **Construction** 保設 ■<br>※ ▔▔▔▏<mark>▓</mark>░<br><mark>▝▕▓</mark>▐<mark></sup>▘∀▌៙</mark>▘▞▘ ——<br>⊞⊞ <「 選択する要素を指定してく 。 春凉 韭、  $X$  $\overline{1}$ R #R  $\frac{1}{2}$  $\sqrt{2}$ **■ 水の2イアを映**<br>○ <mark>石 2</mark> ♥ ♀ 不出力 G 図面作成 - 仮設計画立面図  $\times$ 2 図条件を設定します<br>|01\_外部足場計画図 ~ <mark>|02\_カラー外部足場立面図</mark> G 対象要素 作図対象となる要素を設定します -<br>▷ ■ 敷地・外橋 ▼ 名称 外部足場立面 N<mark>DI プラン・単体調</mark>定)<br>DI 配置建物 ▼ ▓▅▓<br>░<mark>☑</mark> 拱通▼ 対象要素 レイヤ・ペン 5 4 OK ++yth キャンセル リストから指定 詳細指定 外部足場立面図 詳細指定 8 **GLOOBE** 作図範囲指定 選択·表示  $\overline{\mathcal{L}}$ ーー。<br>作図条件  $\overline{128}$ **作図範囲** 作図条件 6 -**D** 生成範囲  $\mathbb{R}^*$ ⋙ ✕≫  $\times$ E  $\Box$ ≭≫ಗ 7 ライトル<br>|<sub>|英</sub>||<mark>||4.部足過立面図</mark><br>|□||名称に方位文字を付け加える В 記置 ──<br>□ 配置原点を指定する ₩ ₩ Þ XXX

3 図面の配置位置をクリックします。

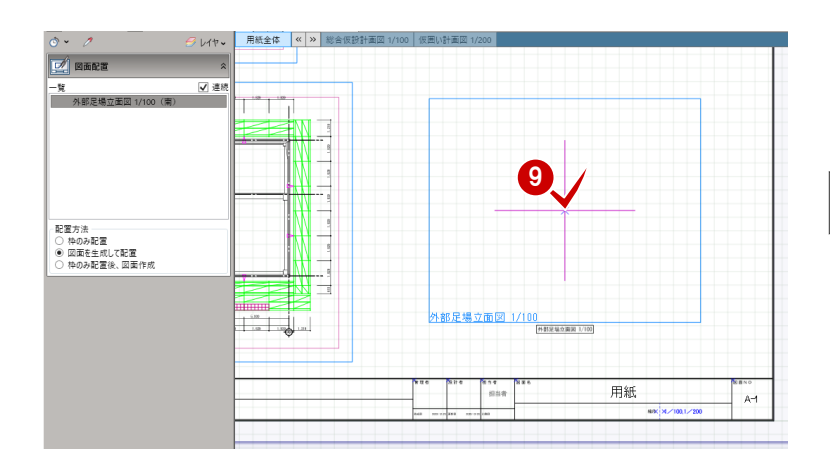

3

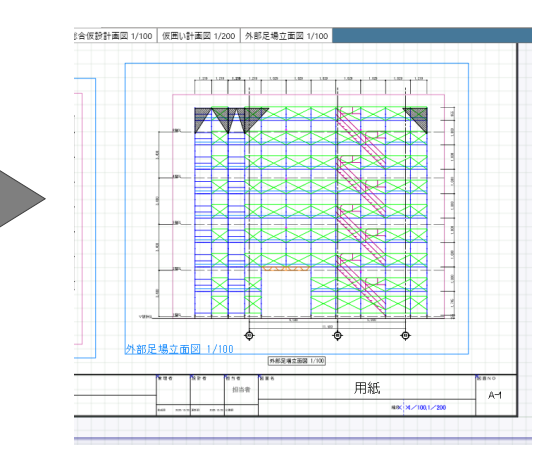

#### **南仮囲い立面図を配置する**

●「仮設計画図」メニューから「立面図」 を選びます。

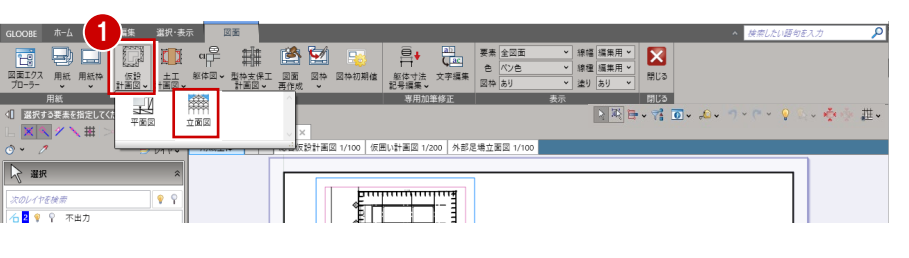

- 2 テンプレートから「01\_外部足場計 画図」の「01\_外部足場立面図」を 選びます。
- 名称を「仮囲い立面図」に変更しま <mark>4</mark> す。
- 4 「対象要素」をクリックします。
- 6「仮設工事」の「くさび式足場」を OFF、「仮囲い」と「ゲート」を ON にして「OK」をクリックします。
- 「詳細指定」をクリックします。
- 「南」をクリックして、生成範囲を指 定します。
- 8「閉じる」をクリックします。

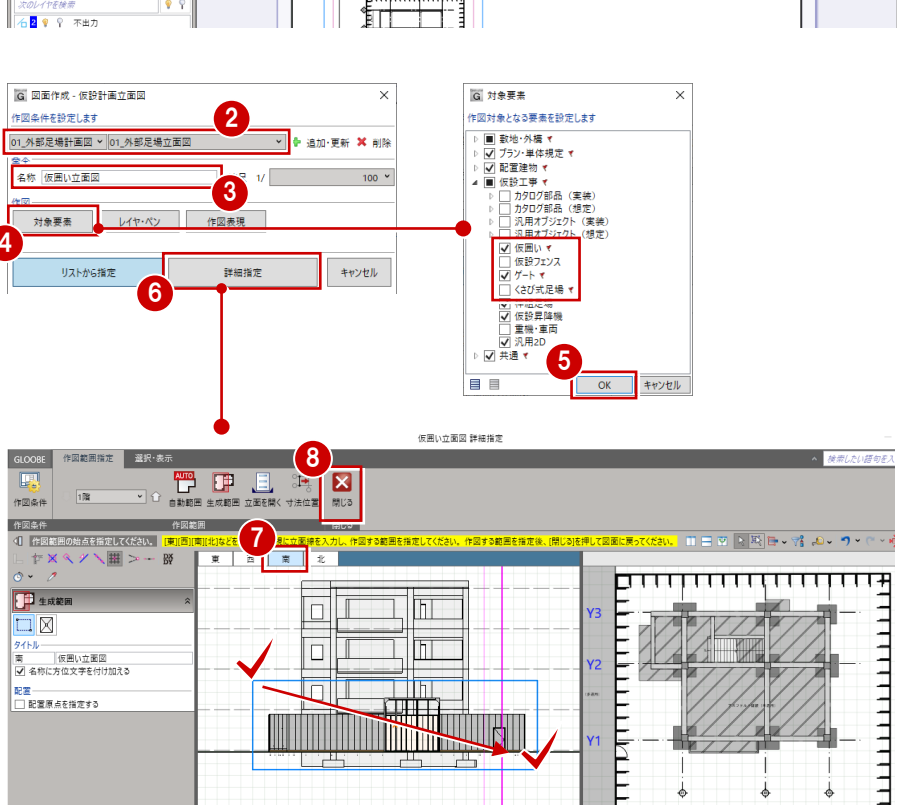

6 図面の配置位置をクリックします。

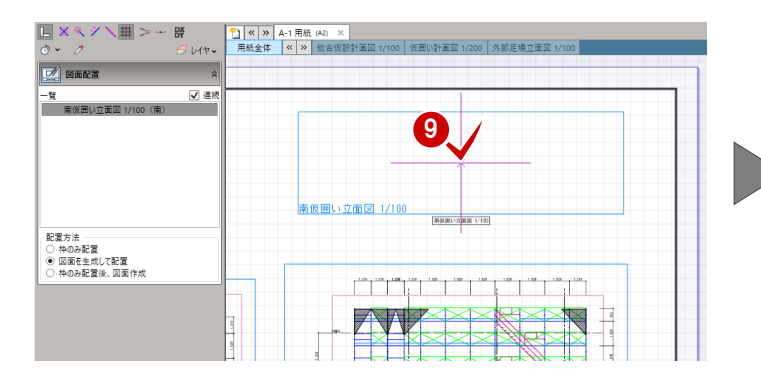

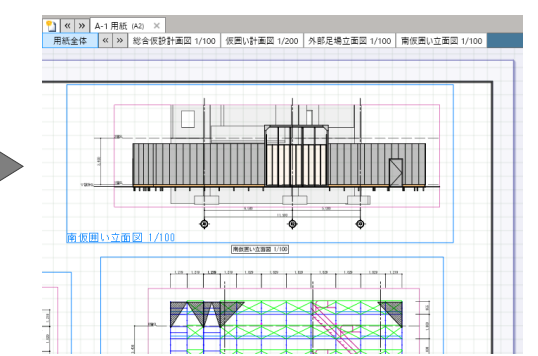

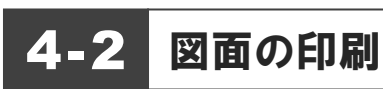

**● GLOOBE ボタンをクリックして** 「印刷」メニューから「印刷」を 選びます。

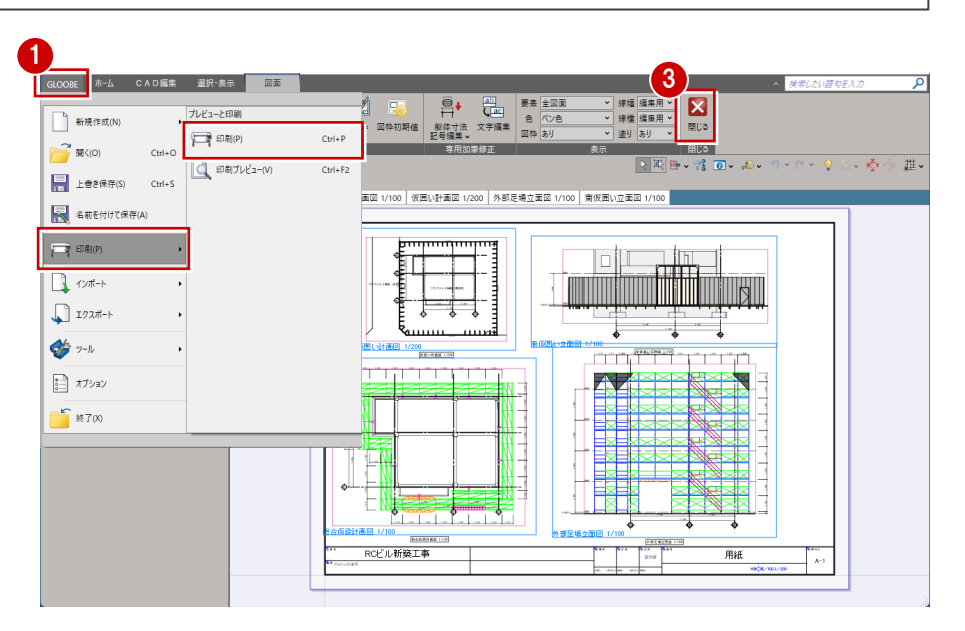

- 2 使用するプリンタを選んで「印刷」 をクリックします。
- 8 「閉じる」をクリックします。 メインウィンドウに戻ります。

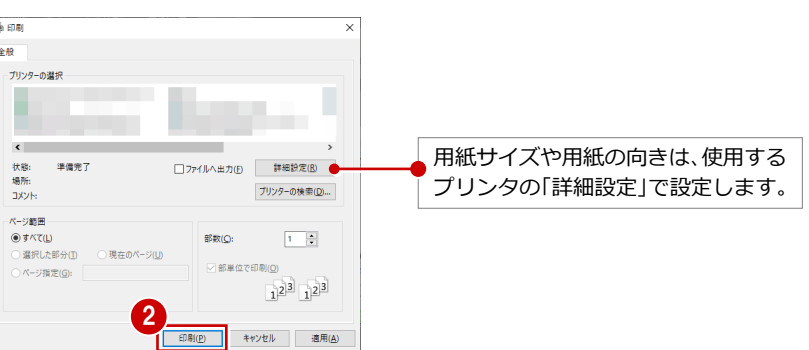